Министерство общего и профессионального образования Свердловской области государственное автономное профессиональное образовательное учреждение Свердловской области «Ирбитский мотоциклетный техникум» (ГАПОУ СО «ИМТ»)

# ПРОГРАММА ПОДГОТОВКИ СПЕЦИАЛИСТОВ СРЕДНЕГО ЗВЕНА ПО СПЕЦИАЛЬНОСТИ 09.02.04 Информационные системы (по отраслям)

# КОМПЛЕКС МЕТОДИЧЕСКИХ УКАЗАНИЙ К ВЫПОЛНЕНИЮ ЛАБОРАТОРНЫХ РАБОТ

ПО УЧЕБНОЙ ДИСЦИПЛИНЕ ОП.03 Компьютерные сети

Составитель: А.А. Лагунов, преподаватель ГАПОУ СО «ИМТ»

Методические рекомендации по выполнению лабораторных работ разработаны в соответствии с рабочей программой дисциплины.

# Содержание

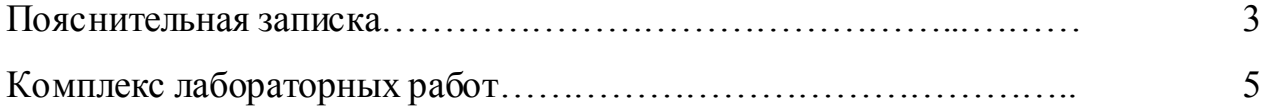

Лабораторная работа - это важный элемент учебного процесса. Именно на таких занятиях студенты получают практические умения и навыки работы с программным обеспечением, лучше усваивают и закрепляют изученный теоретический материал.

Если лекция закладывает основы научных знаний в обобщенной форме, лабораторная работа призвана углубить, расширить и детализировать эти знания, содействовать выработке навыков профессиональной деятельности. Лабораторные работы развивают научное мышление и речь студентов при защите этой работы, позволяют проверить их знания, в связи с чем, лабораторные работы выступают важным средством достаточно оперативной обратной связи.

Для успешной подготовки к лабораторной работе студенту невозможно ограничиться слушанием лекций. Требуется предварительная самостоятельная работа студентов по теме планируемого занятия. Не может быть и речи об эффективности занятий, если студенты предварительно не поработают над конспектом, учебником, учебным пособием, чтобы основательно овладеть теорией вопроса.

Лабораторная работа служит своеобразной формой осуществления связи теории с практикой. Структура лабораторной работы в основном одинакова вступление преподавателя, где осуществляется постановка задач на занятие, вопросы студентов по материалу, который требует дополнительных разъяснений, собственно практическая часть, защита выполненной работы и заключительное слово преподавателя. Цель занятий должна быть понятна не только преподавателю, но и студентам. Это придает учебной работе жизненный характер, утверждает необходимость овладения опытом профессиональной деятельности, связывает их с практикой жизни.

Студенты, как правило, отдают себе отчет в том, в какой мере им необходимы данные лабораторной работы для предстоящей профессиональной деятельности. Если студенты поймут, что все учебные возможности занятий исчерпаны, интерес к ним будет утрачен. Учитывая этот психологический момент, очень важно организовать занятия так, чтобы студенты постоянно ощущали рост сложности выполняемых заданий, что ведет к переживанию собственного успеха в учении и положительно мотивирует студента. Если же студенты замечают «топтание на месте», уровень мотивации может заметно снизиться.

Преподаватель должен проводить занятия так, чтобы каждый студент получил возможность «раскрыться», проявить способности, поэтому при разработке плана занятий и индивидуальных заданий преподаватель должен учитывать подготовку и интересы каждого студента. Преподаватель при этом будет выступать в роли консультанта, наблюдающего за работой каждого студента и способного вовремя оказывать педагогически оправданную помощь. При такой организации проведения занятий в лаборатории не возникает мысли о том, что возможности занятий исчерпаны.

При проведении лабораторных занятий особенно важно, как, впрочем, и в учении вообще, учитывать роль повторений. Однообразие заданий, субъективное ощущение повторения как замедления движения вперед значительно ухудшают усвоение. Поэтому важно не проводить повторения в формировании заданий на лабораторных работах.

Существуют различные формы проведения лабораторной работы с применением компьютера:

1.Работа с готовой программой.

2.Самостоятельное решение предлагаемой преподавателем задачи.

3.Моделирование и усложнение предлагаемой преподавателем программы.

Преподаватель выполняет консультирующую, координирующую и направляющую функцию. Очень высока степень самостоятельности учащихся, на нее отводится 70% времени занятия.

# Комплекс лабораторных работ

# Лабораторная работа № 1. Знакомство с архитектурой «Клиент-сервер»

#### Законспектировать приведенный ниже материал. Выбрать самое основное

#### Клиент-сервер

Клиент-сервер — вычислительная или сетевая архитектура, в которой задания или сетевая нагрузка распределены между поставщиками услуг (сервисов), называемыми серверами, и заказчиками услуг, называемыми клиентами. Нередко клиенты и серверы взаимодействуют через компьютерную сеть и могут быть как различными физическими устройствами, так и программным обеспечением.

Преимущества:

- отсутствие дублирования кода программы-сервера программами-клиентами;

- так как все вычисления выполняются на сервере, то требования к компьютерам на которых установлен клиент снижаются:

- все данные хранятся на сервере, который, как правило, защищён гораздо лучше большинства клиентов. На сервере проще обеспечить контроль полномочий, чтобы разрешать доступ к данным только клиентам с соответствующими правами доступа;

- позволяет объединить различные клиенты. Использовать ресурсы одного сервера часто могут клиенты с разными аппаратными платформами, операционными системами и т. п.;

- позволяет разгрузить сети за счёт того, что между сервером и клиентом передаются небольшие порции данных.

Недостатки:

- неработоспособность сервера может сделать неработоспособной всю вычислительную сеть. Неработоспособным сервером следует считать сервер, производительности которого не хватает на обслуживание всех клиентов, а так же сервер, находящийся на ремонте, профилактике и т.  $\Pi$ :

- поддержка работы данной системы требует отдельного специалиста - системного администратора;

- высокая стоимость оборудования.

# Многоуровневая архитектура клиент-сервер

Многоуровневая архитектура клиент-сервер — разновидность архитектуры клиентсервер, в которой функция обработки данных вынесена на один или несколько отдельных серверов. Это позволяет разделить функции хранения, обработки и представления данных для более эффективного использования возможностей серверов и клиентов.

Частные случаи много уровневой архитектуры - трёх уровневая архитектура

Сеть с выделенным сервером — это локальная вычислительная сеть (LAN), в которой сетевые устройства централизованы и управляются одним или несколькими серверами. Индивидуальные рабочие станции или клиенты (такие, как ПК) должны обращаться к ресурсам сети через сервер $(h)$ .

Клиент-серверная система характеризуется наличием двух взаимодействующих самостоятельных процессов - клиента и сервера, которые, в общем случае, могут выполняться на разных компьютерах, обмениваясь данными по сети.

Процессы, реализующие некоторую службу, например службу файловой системы или базы данных, называются серверами. Процессы, запрашивающие службы у серверов путем посылки запроса и последующего ожидания ответа от сервера, называются клиентами.

По такой схеме могут быть построены системы обработки данных на основе СУБД. почтовые и лругие системы. Мы будем говорить о базах данных и системах на их основе. И здесь удобнее будет не просто рассматривать клиент-серверную архитектуру, а сравнить её с другой - файл-серверной.

В файл-серверной системе данные хранятся на файловом сервере (например, Novell NetWare или Windows NT Server), а их обработка осуществляется на рабочих станциях, на которых, как правило, функционирует одна из, так называемых, "настольных СУБД" - Access, FoxPro, Paradox и т.п.

Приложение на рабочей станции "отвечает за все" - за формирование пользовательского интерфейса, логическую обработку данных и за непосредственное манипулирование данными. Файловый сервер предоставляет услуги только самого низкого уровня - открытие, закрытие и модификацию файлов. Обратите внимание - файлов, а не базы данных. Система управления базами данных расположена на рабочей станции.

Таким образом, непосредственным манипулированием данными занимается несколько независимых и несогласованных между собой процессов. Кроме того, для осуществления любой обработки (поиск, модификация, суммирование и т.п.) все данные необходимо передать по сети с сервера на рабочую станцию (Рис. 1).

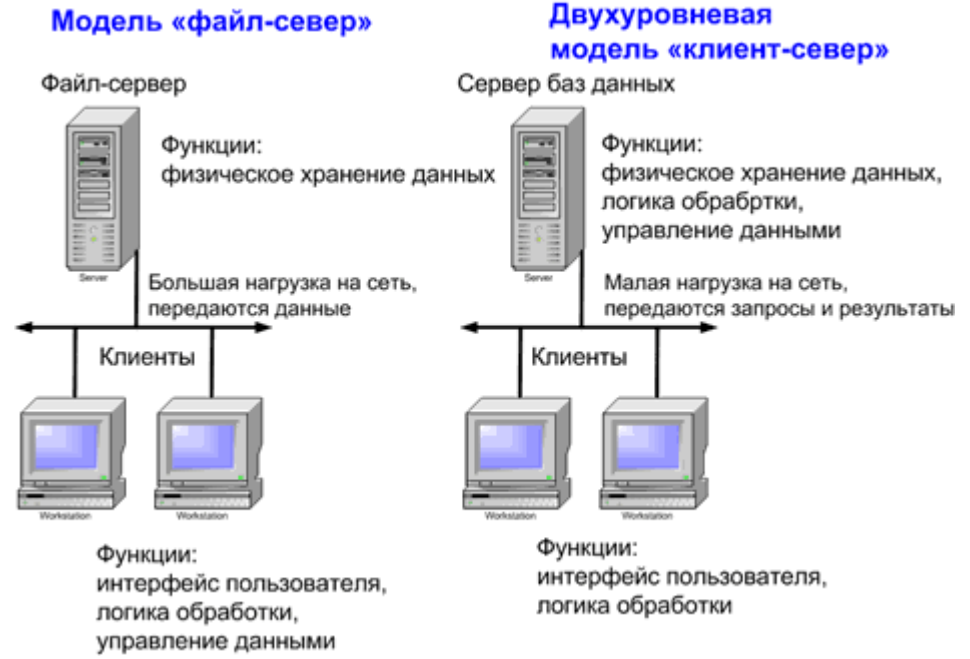

Рис. 1. Сравнение файл-серверной и клиент-серверной моделей

В клиент-серверной системе функционируют (как минимум) два приложения - клиент и сервер, делящие между собой те функции, которые в файл-серверной архитектуре целиком выполняет приложение на рабочей станции. Хранением и непосредственным манипулированием данными занимается сервер баз данных, в качестве которого может выступать Microsoft SQL Server, Oracle, Sybase и т.п.

Формированием пользовательского интерфейса занимается клиент, для построения которого можно использовать целый ряд специальных инструментов, а также большинство настольных СУБД. Логика обработки данных может выполняться как на клиенте, так и на сервере. Клиент посылает на сервер запросы, сформулированные, как правило, на языке SQL. Сервер обрабатывает эти запросы и передает клиенту результат (разумеется, клиентов может быть много).

Таким образом, непосредственным манипулированием данными занимается один процесс. При этом, обработка данных происходит там же, где данные хранятся - на сервере, что исключает необходимость передачи больших объемов данных по сети.

Посмотрим на данную архитектуру с точки зрения потребностей бизнеса. Какие же качества привносит клиент-сервер в информационную систему?

# 1. Надежность.

Сервер баз данных осуществляет модификацию данных на основе механизма транзакций, который придает любой совокупности операций, объявленных как транзакция, следующие свойства:

- атомарность - при любых обстоятельствах будут либо выполнены все операции транзакции, либо не выполнена ни одна; целостность данных при завершении транзакции;

- независимость - транзакции, инициированные разными пользователями, не вмешиваются в

#### дела друг друга;

- устойчивость к сбоям - после завершения транзакции, ее результаты уже не пропадут.

Механизм транзакций, поддерживаемый сервером баз данных, намного более эффективен, чем аналогичный механизм в настольных СУБД, т.к. сервер централизованно контролирует работу транзакций. Кроме того, в файл-серверной системе сбой на любой из рабочих станций может привести к потере данных и их недоступности для других рабочих станций, в то время, как в клиент-серверной системе сбой на клиенте, практически, никогда не сказывается на целостности данных и их доступности для других клиентов.

# 2. Масштабируемость.

Масштабируемость - способность системы адаптироваться к росту количества пользователей и объема базы данных при адекватном повышении производительности аппаратной платформы, без замены программного обеспечения.

Общеизвестно, что возможности настольных СУБД серьезно ограничены - это пять-семь пользователей и 30-50 Мб, соответственно. Цифры, разумеется, представляют собой некие средние значения, в конкретных случаях они могут отклоняться как в ту, так и в другую сторону. Что наиболее существенно, эти барьеры нельзя преодолеть за счет наращивания возможностей аппаратуры.

Системы же на основе серверов баз данных могут поддерживать тысячи пользователей и сотни ГБ информации - дайте им только соответствующую аппаратную платформу.

# 3. Безопасность.

Сервер баз данных предоставляет мощные средства заниты ланных  $\overline{O}$ несанкционированного доступа, невозможные в настольных СУБД. При этом, права доступа администрируются очень гибко - до уровня полей таблиц. Кроме того, можно вообще запретить прямое обращение к таблицам, осуществляя взаимодействие пользователя с данными через промежуточные объекты - представления и хранимые процедуры. Так что администратор может быть уверен - никакой слишком умный пользователь не прочитает то, что ему читать неположено.

#### 4. Гибкость.

В приложении, работающем с данными, можно выделить три логических слоя:

- пользовательского интерфейса

- правил логической обработки (бизнес-правил):

- управления данными (не следует только путать логические слои с физическими уровнями, о которых речь пойдет ниже).

Как уже говорилось, в файл-серверной архитектуре все три слоя реализуются в одном монолитном приложении, функционирующем на рабочей станции. Поэтому изменения в любом из слоев приводят однозначно к модификации приложения и последующему обновлению его версий на рабочих станциях.

В двухуровневом клиент-серверном приложении, показанном на рисунке выше, как правило, все функции по формированию пользовательского интерфейса реализуются на клиенте, все функции по управлению данными - на сервере, а вот бизнес-правила можно реализовать как на сервере используя механизмы программирования сервера (хранимые процедуры, триггеры, представления и т.п.), так и на клиенте.

трехуровневом приложении появляется третий. промежуточный уровень. реализующий бизнес-правила, которые являются наиболее часто изменяемыми компонентами приложения (Рис. 2).

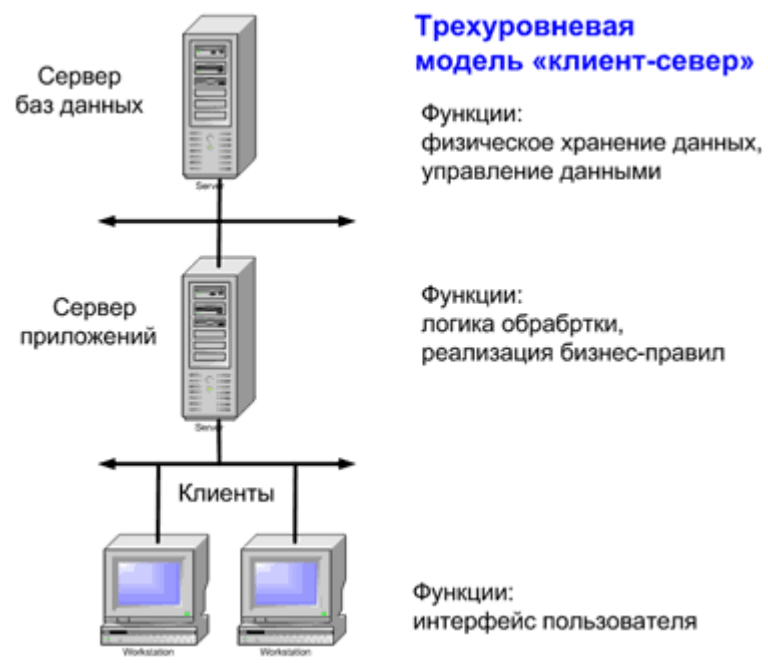

Рис. 2. Трехуровневая модель клиент-серверного приложения

Наличие не одного, а нескольких уровней позволяет гибко и с минимальными затратами адаптировать приложение к изменяющимся требованиям бизнеса.

Попробуем все вышеизложенное проиллюстрировать на маленьком примере. Предположим, в некоей организации изменились правила расчета заработной платы (бизнесправила) и требуется обновить соответствующее программное обеспечение.

1. В файл-серверной системе мы "просто" вносим изменения в приложение и обновляем его версии на рабочих станциях. Но это "просто" влечет за собой максимальные трудозатраты.

2. В двухуровневой клиент-серверной системе, если алгоритм расчета зарплаты реализован на сервере в виде правила расчета зарплаты, его выполняет сервер бизнес-правил и мы обновим один из его объектов, ничего не меняя ни в клиентском приложении, ни на сервере баз данных.

# Лабораторная работа № 2. Монтаж кабельных сред технологии Ethernet

#### Немножко о кабелях

Любая проводная сеть начинается с кабелей и сети Ethernet не исключение. Поэтому рассмотрение подключение к сетям Ethernet нужно начинать с кабелей. В качестве кабеля в сетях Ethernet изначально использовался коаксиальный кабель в двух вариациях: "тонкий" и "толстый". По своему строению чем-то напоминает кабель от телевизионной антенны. Максимальное расстояние составляло 185 М (для "тонкого") и 500 М (для "толстого"). Максимальная скорость - 10 МБит/сек в полудуплексном режиме. На смену коаксиальному кабелю пришла витая пара. Она обеспечивает скорости от 10 Мбит/сек до 100 Мбит/сек. Важным преимуществом считается поддержка полнодуплексного режима, когда данные могут передаваться в две стороны одновременно. В этом случае отпадает проблема коллизий.

В этом же материале будут рассмотрены только соединения на базе витой пары. Она состоит из оболочки и четырех пар проводов, которые определенным образом скручены. Шаг скрутки для каждой пары свой. Это сделано для того, чтобы минимизировать затухание сигнала в кабеле. Максимальное расстояние - 100 М (хотя на практике оно больше).

Существует несколько категорий таких кабелей: CAT-3 (сейчас почти не используется), CAT-5, CAT-5E (с поддержкой скоростей в 100 Mбит/сек), CAT-6 и т.д. Отличия сводятся в основном к максимальной полосе пропускания. Наиболее распространенными и дешевыми являются кабели категории CAT-5E.

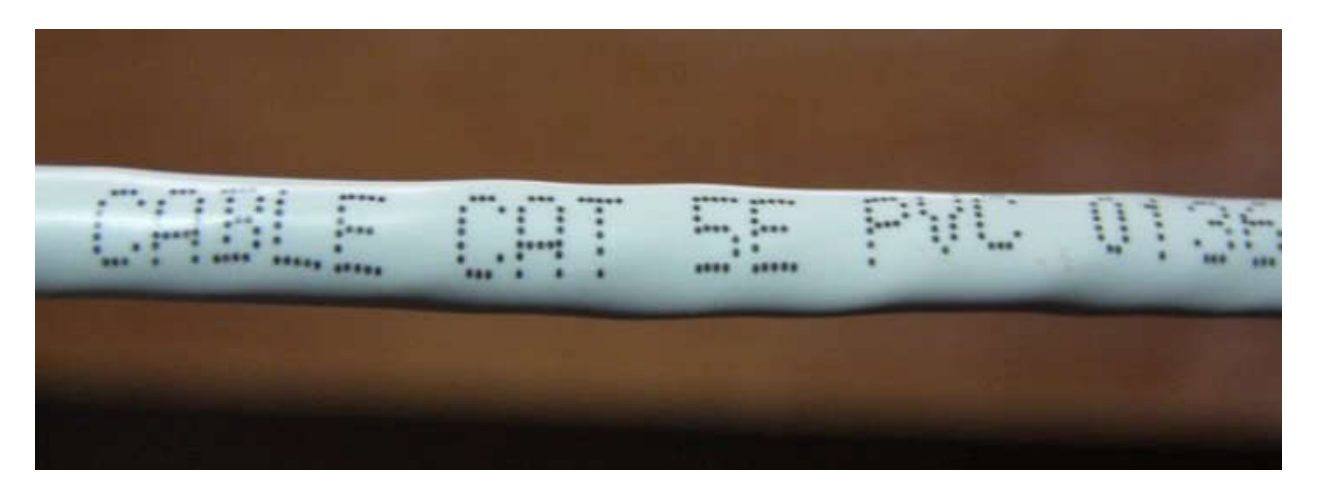

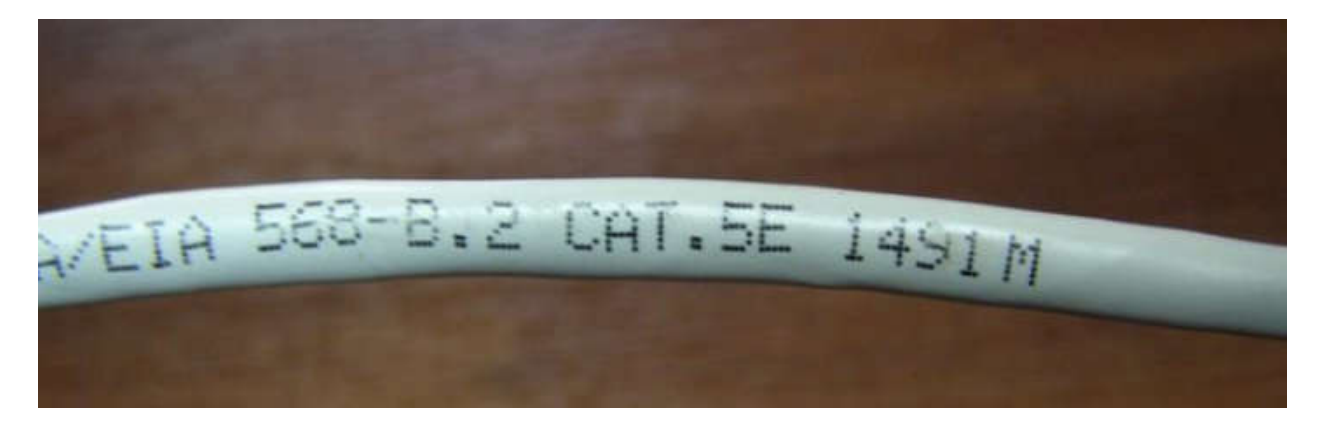

Разъем для подключения к сетям Ethernet носит название RJ-45, чем-то напоминает разъем для подключения телефонов. Тот называется RJ-11.

Существует 3 типа кабелей:

- STP (экранированный кабель, каждая из 4 пар имеет собственный экран из фольги, плюс все 4 пары замотаны в фольгу).

- ScTP (экранированный кабель, все 4 пары замотаны в фольгу). Выглядит примерно так:

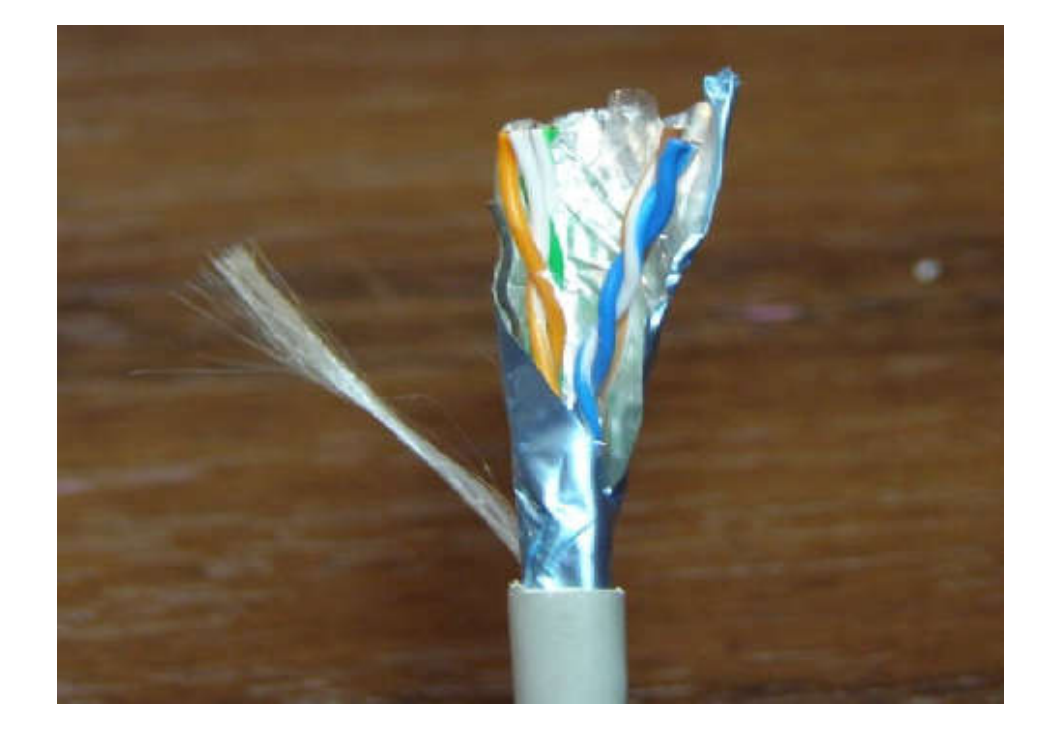

- UTP (неэкранированный). Этот кабель имеет примерно такой вид:

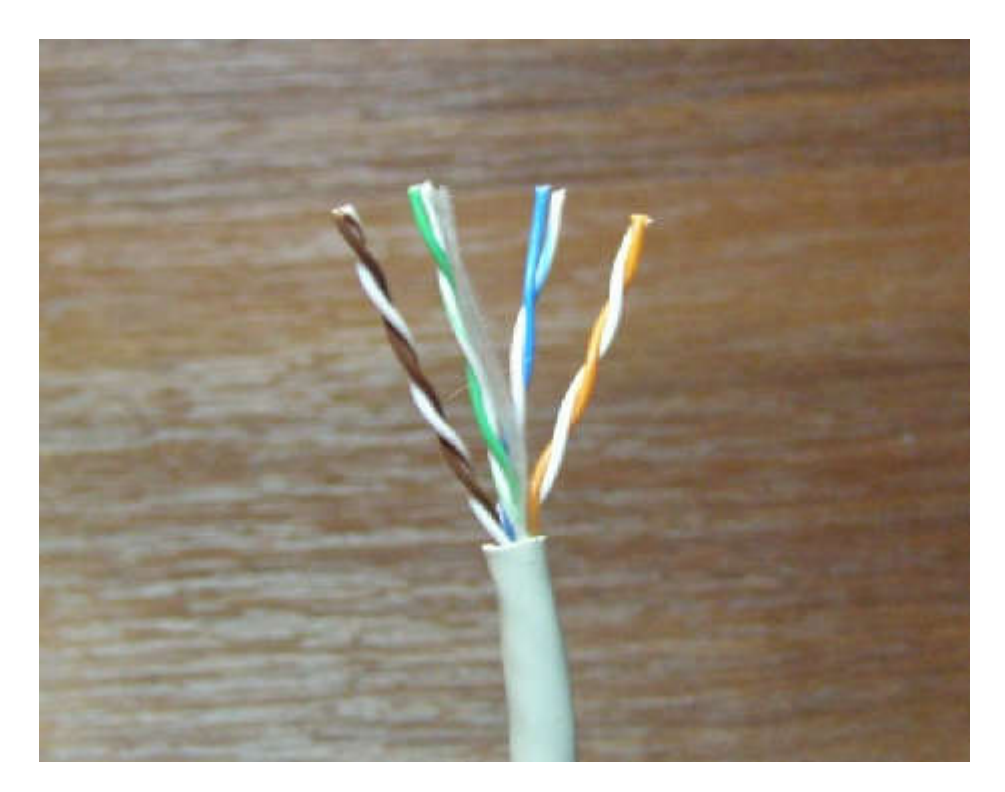

Примечание: использование экранированных кабелей уместно лишь в условиях, когда экран кабеля будет заземлен. Если его не заземлить, то эффект от экрана стремится к нулю.

Технология Ethernet предусматривает два основных типа кабелей:

- прямой (служит для подключения ноутбука/ПК и роутеров к коммутаторам (свичам), концентраторам (хабам));

- кроссовер (служит для подключения ноутбука/ПК к ноутбуку/ПК, ноутбука/ПК к роутеру, роутера к роутерам, коммутаторов к коммутаторам или концентраторам).

Различаются эти кабели по способу подключения к разъему. Есть две основных схемы расположения проводников в разъеме: 568A и 568B. В кабеле 4 пары имеют разные цвета: оранжевый, зеленый, синий и коричневый.

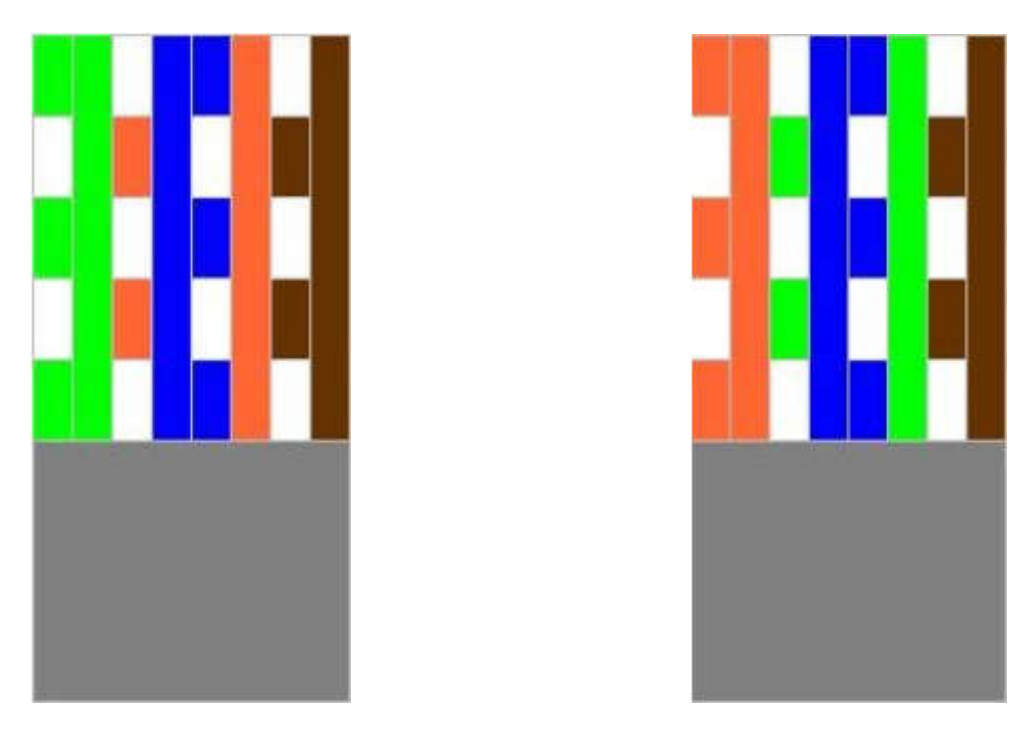

Вот так выглядят кабеля уже с разъемами. Слева 568A, а справа 568B:

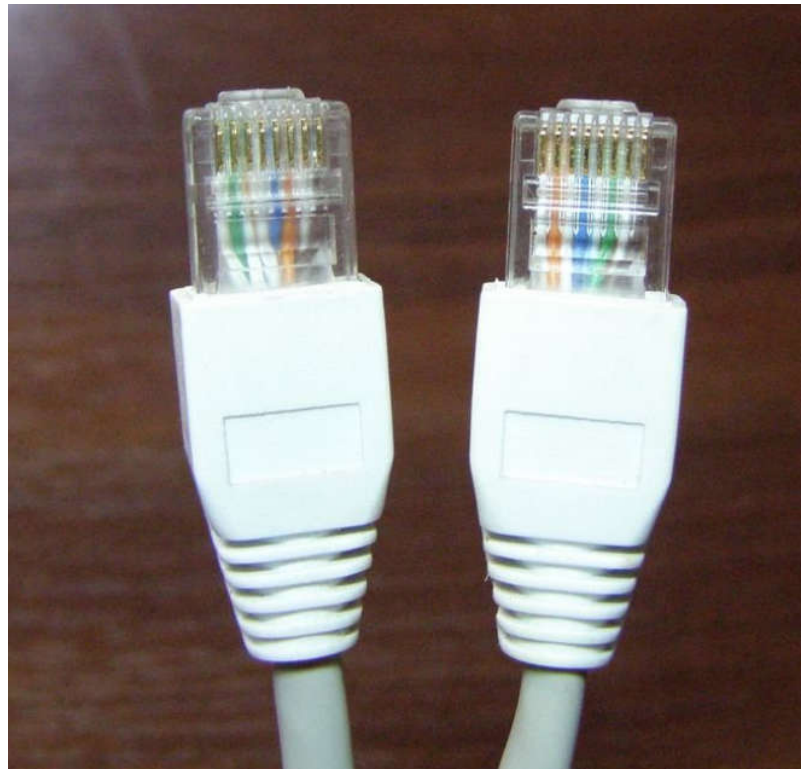

Так вот. Если на одном конце кабеля проводники расположены по одной схеме, а на другом конце - по другой, то это будет кабель типа кроссовер, который используется в основном для подключения ноутбука/ПК к ноутбуку или ПК. Другими словами, если на одном конце кабеля проводники расположены по стандарту 568A, а на другом - по стандарту 568В, то это будет кроссовер.

Если же на обоих концах проводники будут размещены одинаково - или по схеме 568А, или по схеме 568В, то это будет прямой кабель, который используется в основном для подключения ноутбука/ПК к коммутаторам (свичам).

# Обжимка кабеля

Примечание: "обжимкой кабеля" называется процесс, когда на концы кабеля закрепляются разъемы для подключения к сетевой плате.

Процесс обжимки кабеля. Для этого понадобится:

- сам кабель;
- разъемы RJ-45;

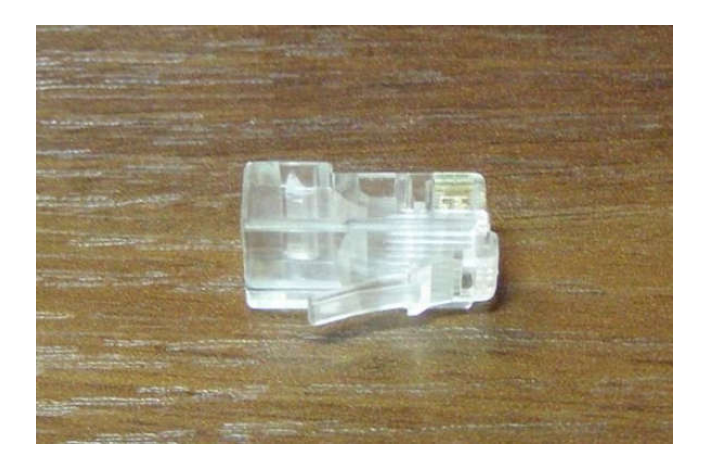

- обжимные клещи.

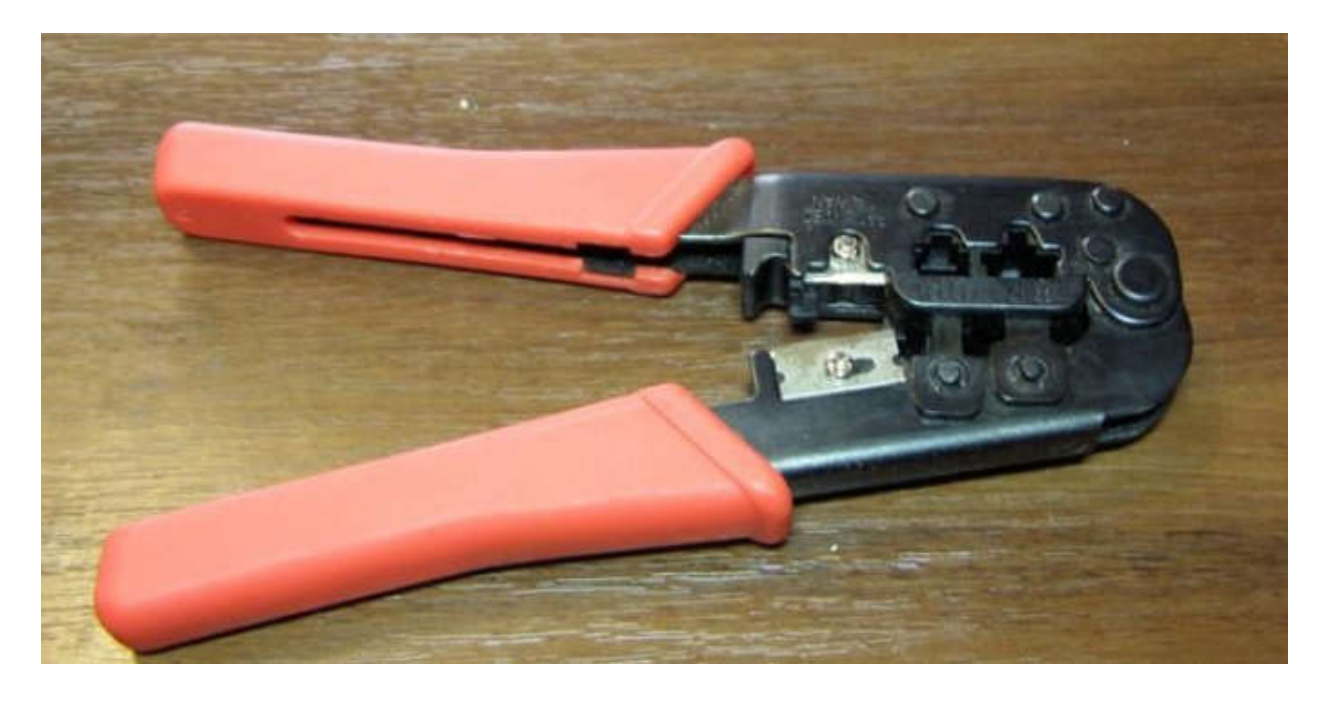

Когда все что нужно будет у Вас - можно начинать. Первым делом снимаем часть внешней изоляции. Нужно отрезать примерно 12 мм. Некоторые клещи имеют для этого специальный нож. Кабель зажимается и прокручивается:

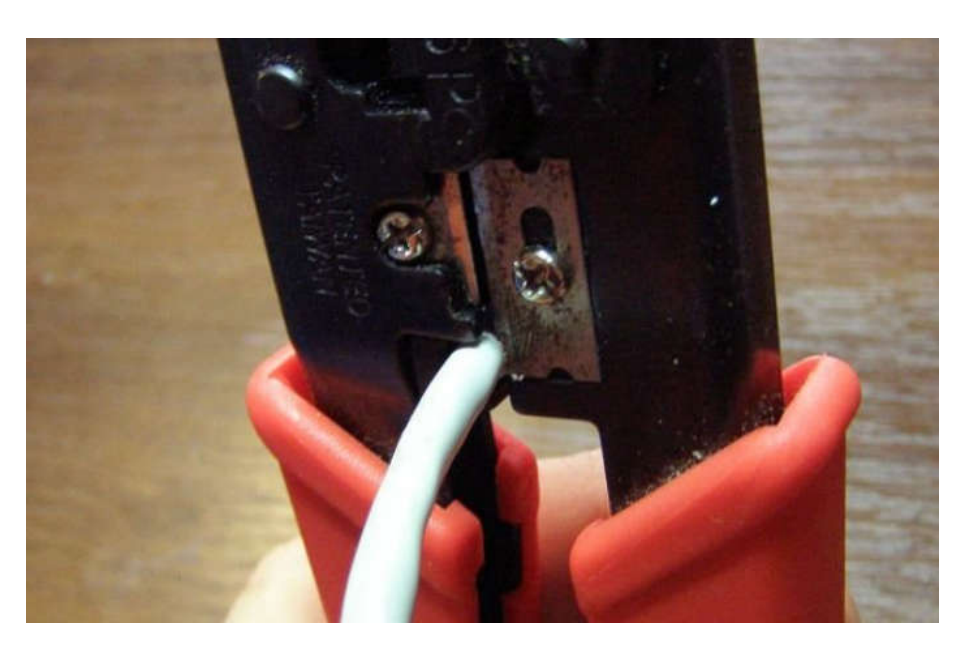

После окончания процедуры, получаем примерно такой результат:

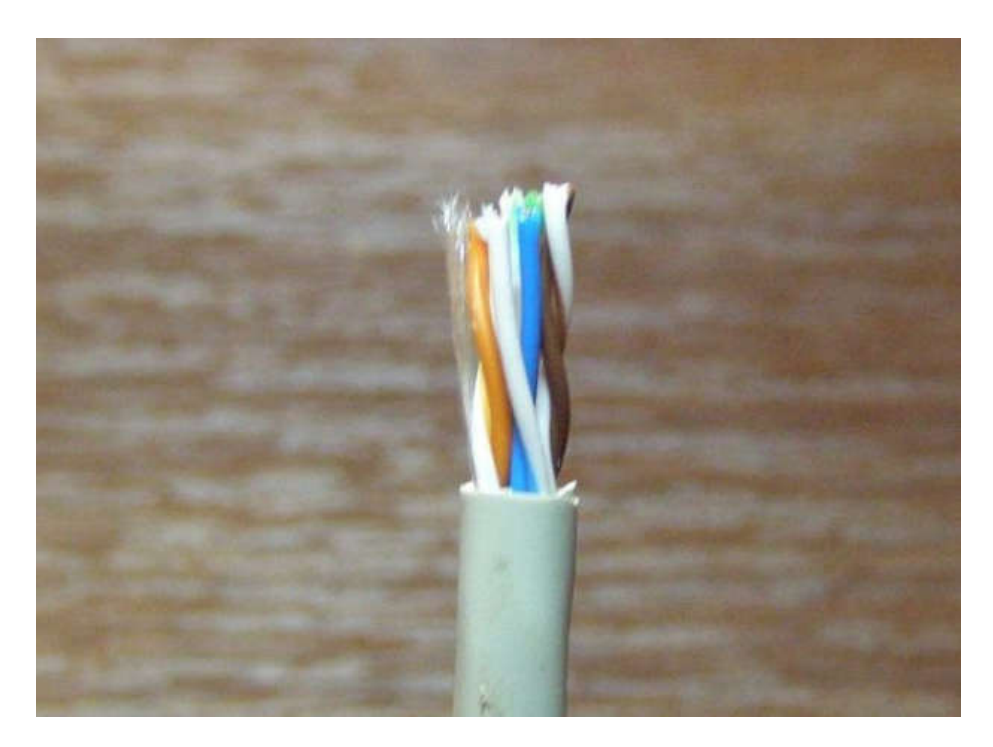

Теперь перед нами стоит самая "интересная" часть - расположить проводники в правильном порядке согласно схемам 568А или 568B. Сильно разматывать проводники не рекомендуется. Это может привести к увеличениям потерь в кабеле. На небольших расстояниях это можно не учитывать. Чтобы проще было разместить проводники, можно воспользоваться самим разъемом. Там есть канавки, которые помогают выпрямить и расположить провода.

Когда проводники будут расположены как надо - их края подрезаем, чтобы они были примерно одинаковой длинны. Для схемы размещения 568В:

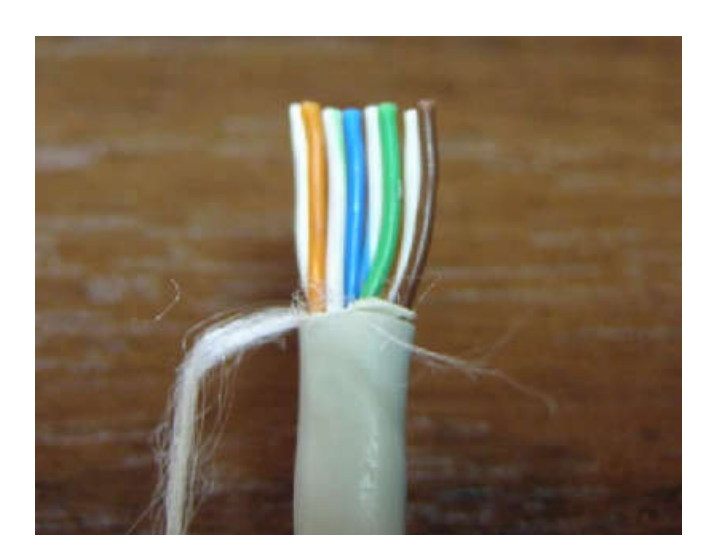

Когда проводники расположили и подрезали, можно надевать сам разъем. Стоит следить, чтобы все проводники попали в "свои" канавки и чтобы были до конца засунуты:

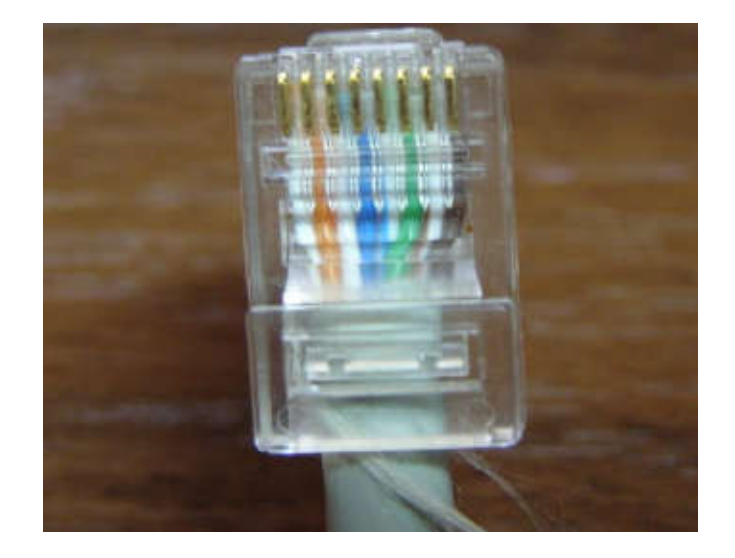

Когда кабель засунут в разъем, можно обжимать. Для этого нам нужны специальные клещи:

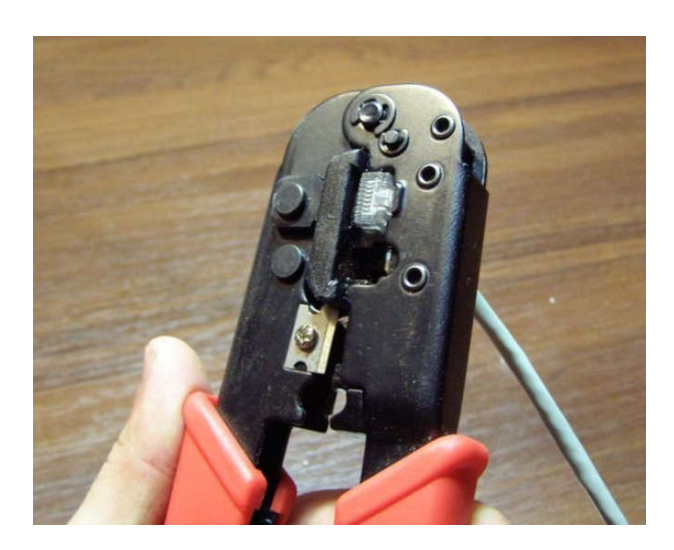

Вот и все. Теперь можно подключать кабель. Если все сделано правильно, кабель нигде не перебит, разъемы правильно закреплены и сетевые карты работают, то должна загореться зеленая лампочка на сетевой карте:

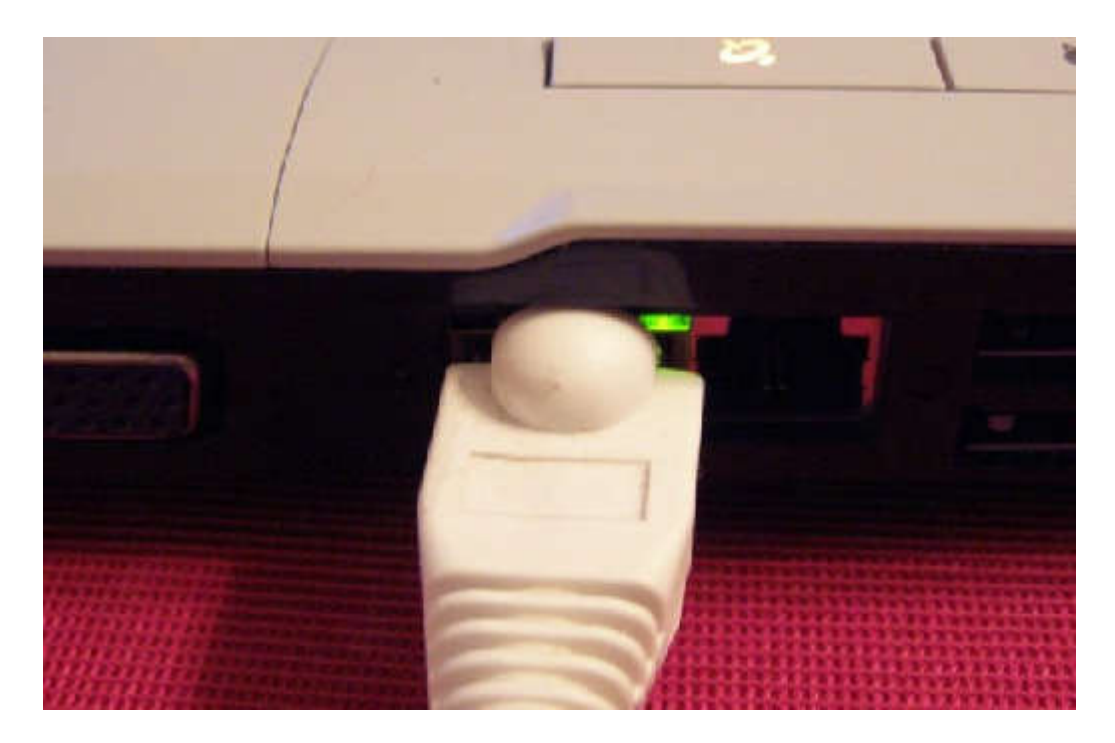

# Лабораторная работа № 3. Подключение и настройка сетевого адаптера

#### Подключение сетевого адаптера

Сетевой адаптер помещается в разъём на материнской плате, который называется PCI, указанный на рисунке:

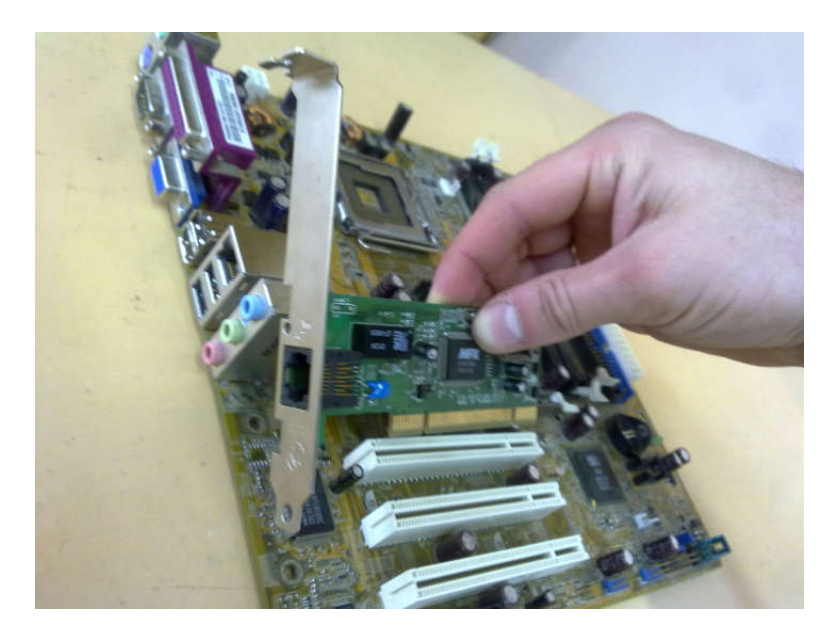

После подключения включается компьютер. Производятся необходимые настройки сетевого адаптера (установка драйверов, смена скорости (при необходимости) и проверка протокола Интернета TCP/IP) для успешной работы ЛВС или высокоскоростной Интернет.

#### Установка драйверов

Первым делом необходимо проверить, установлены ли драйвера на сетевую карту (так как при подключении сетевой карты и включении ПК, драйвера на некоторые сетевые карты устанавливаются автоматически), для этого:

- Для ОС Windows XP: заходим по пути: Пуск – Панель управления – Сетевые подключения, и смотрим, чтобы в этом окне был значок «Подключение по локальной сети», что означает присутствие драйверов на сетевую карту:

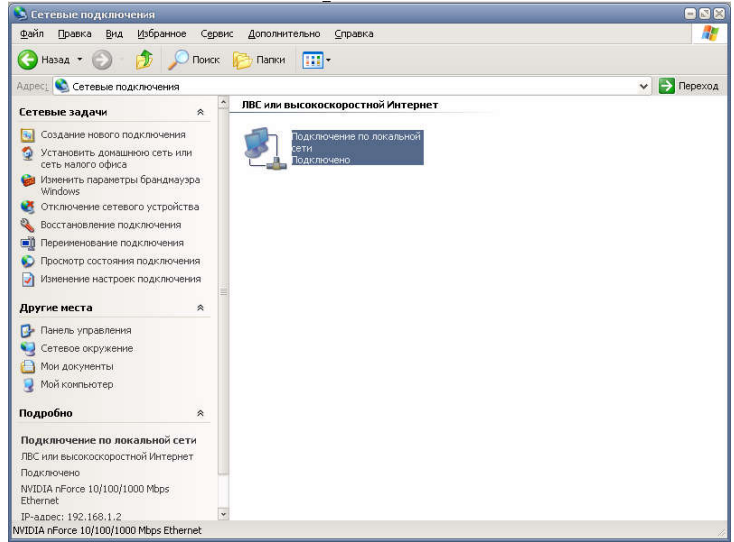

- Для ОС Windows 7: заходим по пути: Пуск – Панель управления – Центр управления сетями и общим доступом, в левой части появившегося окна выбираем Изменение параметров адаптера, и смотрим, чтобы в этом окне был значок «Подключение по локальной сети», что означает присутствие драйверов на сетевую карту:

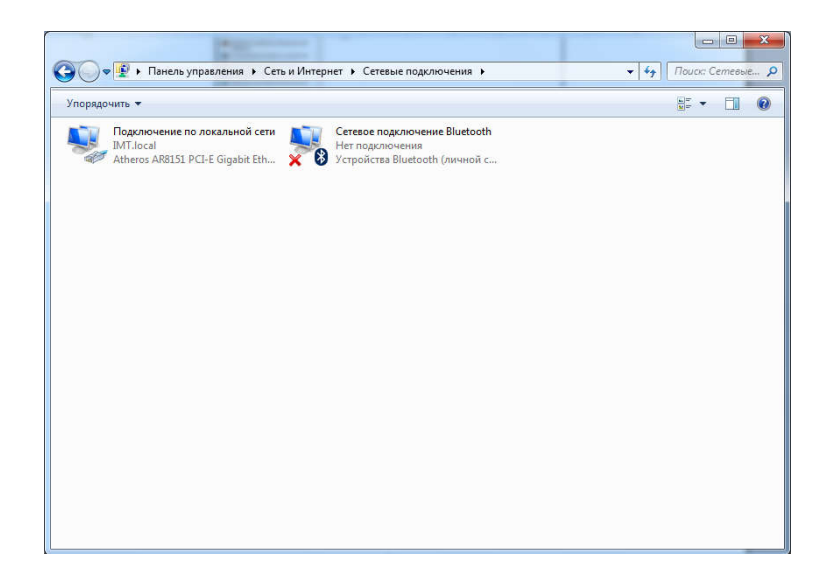

Если «Подключение по локальной сети» с восклицательным знаком в желтом треугольнике на ярлыке, то это означает, что драйвера установлены некорректно, либо не на ту модель сетевой карты. Для исправления этого казуса необходимо скачать драйвера в интернете именно на подключенную модель, и обновить их следующим образом:

- Для ОС Windows XP и Windows 7: на ярлыке «Подключение по локальной сети» вызываем контекстное меню и выбираем свойства. Появится окно, где необходимо нажать на кнопку «Настроить…»:

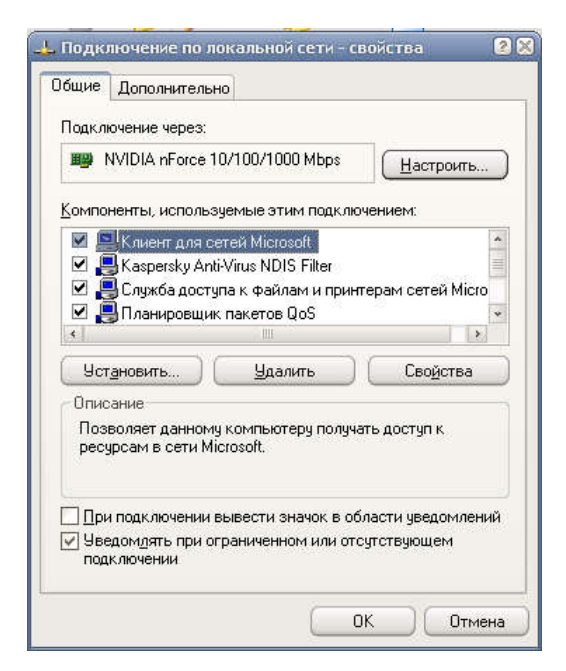

В следующем окне выбираем вкладку «Драйвер» и нажимаем кнопку «Обновить»:

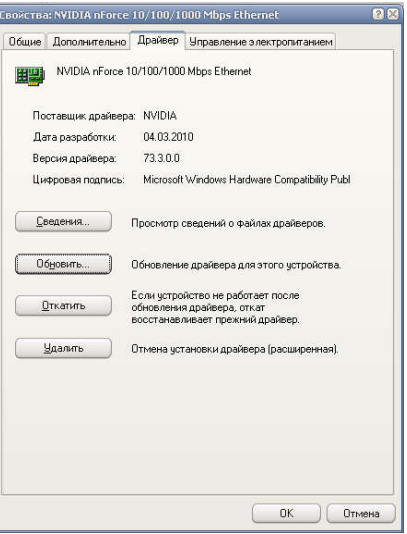

Где уже в «Мастере обновления оборудования» указывается путь к скаченным драйверам.

Если же «Подключение по локальной сети» отсутствует, то необходимо устанавливать драйвера (с помощью ярлыка setup или install), которые найдете в интернете по марке сетевой карты.

После установки драйверов не работает Интернет, тогда пробуем поменять скорость сетевого адаптера.

#### Смена скорости

При подключении высокоскоростного Интернета, при автоматической смене скорости сетевого адаптера, может быть отсутствие интернета (например: у вас сетевой адаптер с параметром скорости – авто, выдает скорость 10 Mb/с, а скорость Интернета у вас 12 Mb/с, соответственно Интернет работать не будет, так как скорость, которую выдает сетевая карта меньше скорости Интернета). Чтобы исправить это недоразумение, необходимо:

- Для ОС Windows XP и Windows 7: заходим в свойства сетевого адаптера с помощью кнопки «Настроить…» (указано выше), на вкладке «Дополнительно» выбираем свойство «Скорость и режим дуплекса» («Speed & Duplex») и выбираем значение «100 Mбит/с, полный дуплекс» («100 Mb/c, Full Duplex»):

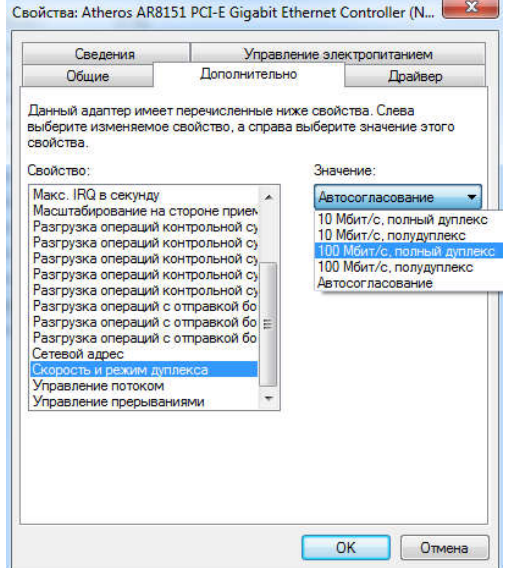

Жмем ОК, запускаем Интернет, а он не работает, тогда выполним заключительный этап – проверка протокола TCP/IP.

# Проверка протокола TCP/IP

Если Интернет не работает при получении автоматического IP-адреса и адреса DNSсервера в: протоколе Интернета TCP/IP (Windows ХР), протоколе Интернета версии 4 (TCP/IPv4) (Windows 7) в свойствах сетевой карты:

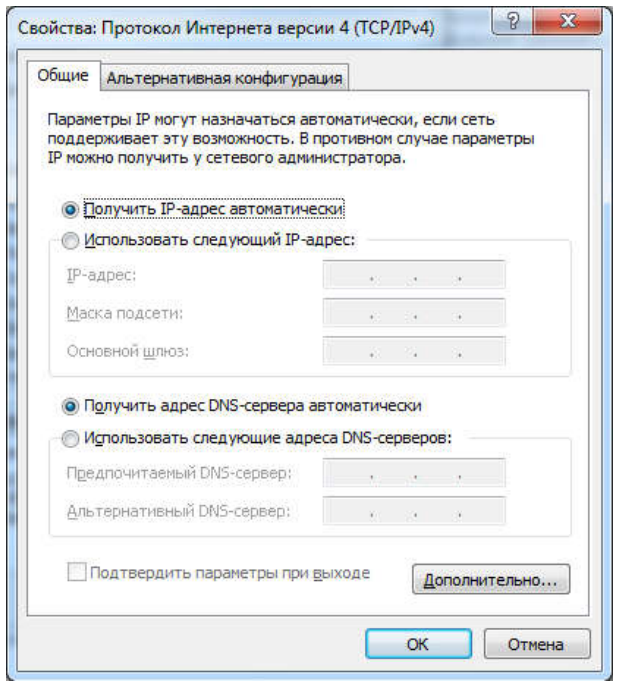

То используем адреса провайдера U-TEL, указанные ниже:

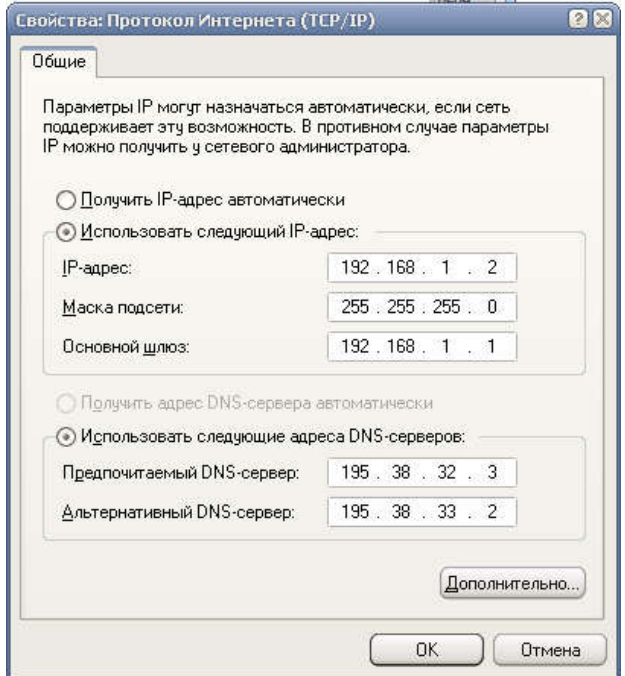

Жмем ОК, и если Интернет не появился, то причина может быть в модеме, но это уже другая тема для разговора.

# Лабораторная работа № 4. Настройка модемов

# Настройка модема в режиме маршрутизатора (router) (После каждого включения ПК, можно сразу заходить в Интернет)

Откройте любой браузер (к примеру, Internet Explorer), в адресной строке наберите адрес: 192.168.1.1 (IP-адрес основного шлюза (модема)) и нажмите Enter, чтобы зайти в настройки модема.

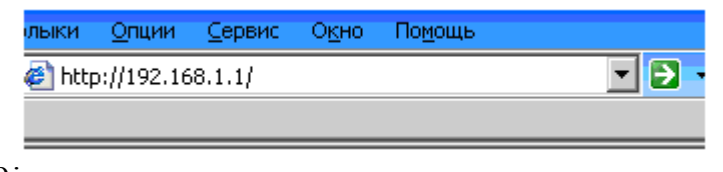

Откроется окно:

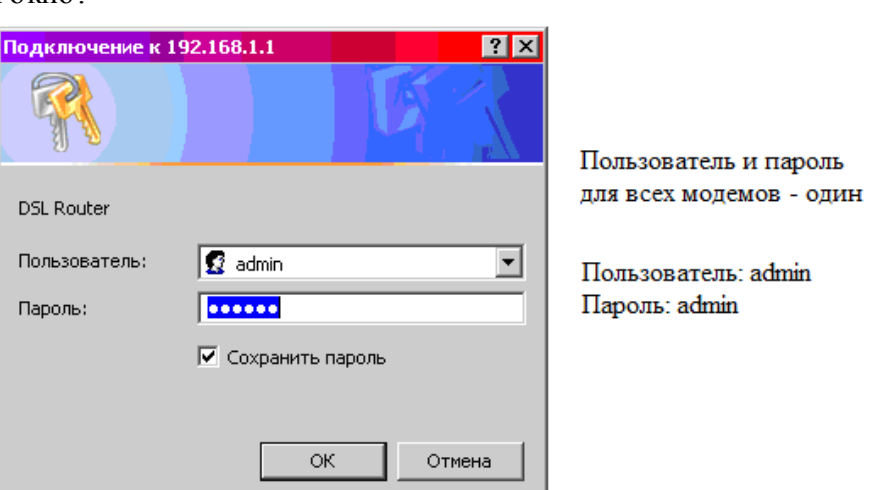

!!! Если окно не появилось, а вышла ошибка «Web-страница недоступна», то следует произвести следующие настройки:

- открыть «Сетевые подключения»;

- зайти в свойства «Подключение по локальной сети»;
- прописать протокол TCP/IP:

IP: 192.168.1.11

Маска подсети: 255.255.255.0

- пробуем снова зайти в настройки модема.

!!! Если и этот способ не помог, тогда отключите антивирус и зайдите снова.

После успешного входа перед вами в окне слева появляется следующее меню English:

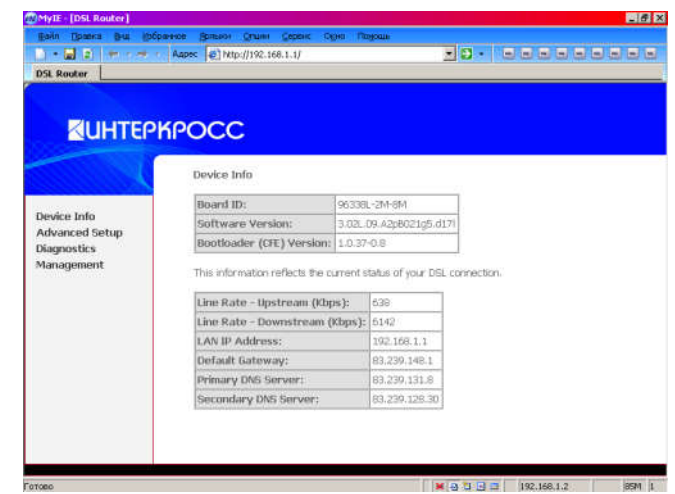

Зайдите в Advanced Setup → WAN

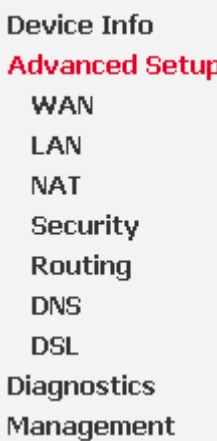

# Нажмите кнопку Edit.

#### Wide Area Network (WAN) Setup

Choose Add, Edit, or Remove to configure WAN interfaces. Choose Save/Reboot to apply the changes and reboot the system.

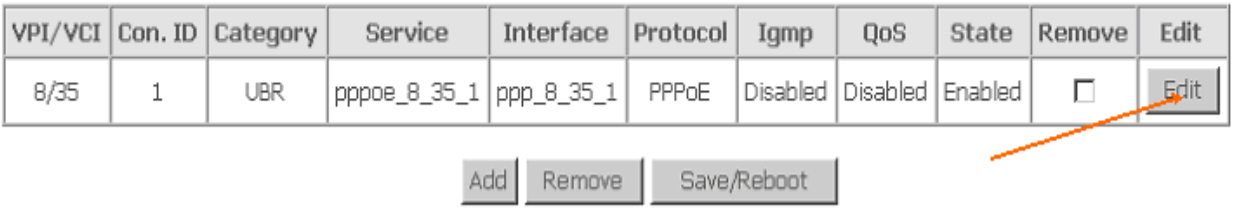

#### Проставим те значения, которые указаны ниже в окнах:

#### **ATM PVC Configuration**

This screen allows you to configure an ATM PVC identifier (VPI and VCI) and select a service category. Otherwise choose an existing interface by selecting the checkbox to enable it.

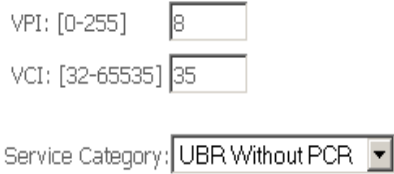

#### **Enable Quality Of Service**

Enabling packet level QoS for a PVC improves performance for selected classes of applications. QoS cannot be set for CBR and Realtime VBR. QoS consumes system resources; therefore the number of PVCs will be reduced. Use Advanced Setup/Quality of Service to assign priorities for the applications.

Enable Quality Of Service  $\Box$ 

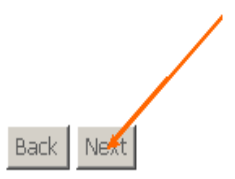

#### **Connection Type**

Select the type of network protocol and encapsulation mode over the ATM PVC that your ISP has instructed you to use. N 802.1q VLAN tagging is only available for PPPoE, MER and Bridging.

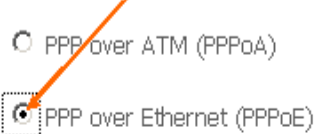

- C MAC Encapsulation Routing (MER)
- C IP over ATM (IPoA)
- O Bridging

**Encapsulation Mode** LLC/SNAP-BRIDGING

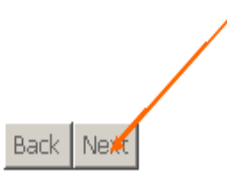

# В появившемся ниже окне вводим логин и пароль, выданные вам провайдером. PPP Username and Password

PPP usually requires that you have a user name and password to establish your connection. In the bo: name and password that your ISP has provided to you.

PPP Username:

PPP Password:

PPPoE Service Name:

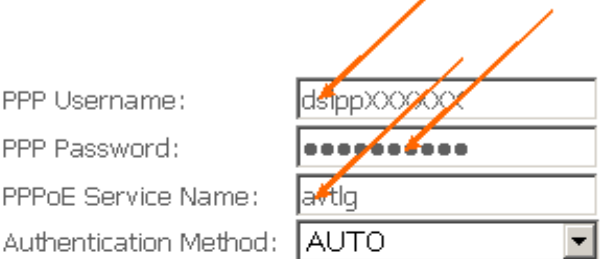

 $\Box$  Dial on demand (with idle timeout timer)

 $\Box$  PPP IP extension

□ Use Static IP Address

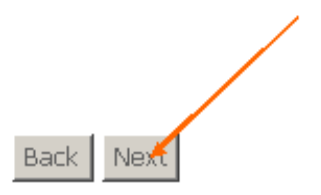

#### **Network Address Translation Settings**

Network Address Translation (NAT) allows you to share one Wide Area Network (WAN) IP address Local Area Network (LAN).

Enable NAT ☑

Enable Firewall **Ø** 

#### Enable IGMP Multicast, and WAN Service

Enable IGMP Multicast □

Enable WAN Service  $\overline{\mathbf{y}}$ 

Service Name:

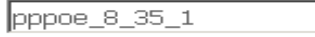

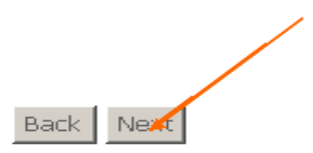

# Сохраняем настройки.

#### WAN Setup - Summary

Make sure that the settings below match the settings provided by your ISP.

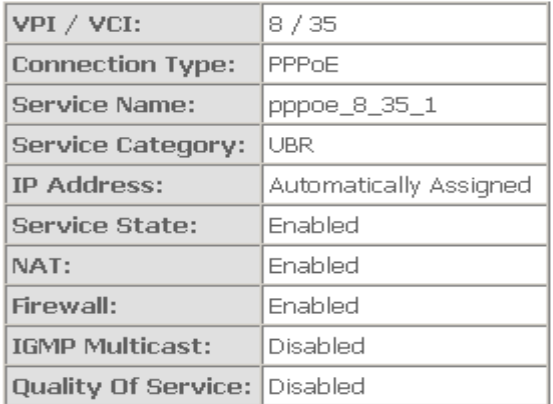

Click "Save" to save these settings. Click "Back" to make any modifications. NOTE: You need to reboot to activate this WAN interface and further configure services over this interface.

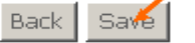

# Перезагрузите модем Wide Area Network (WAN) Setup

Choose Add, Edit, or Remove to configure WAN interfaces.

Choose Save/Reboot to apply the changes and reboot the system.

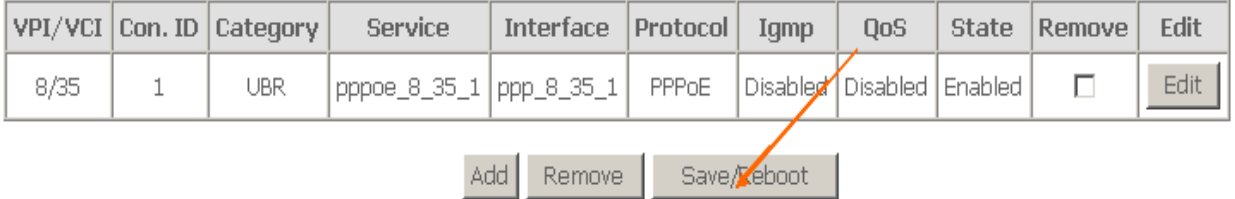

# Настройка модема через подключение (После каждого включения ПК, необходимо запускать подключение)

#### - Для ОС Windows XP:

Заходим в сетевые подключения.

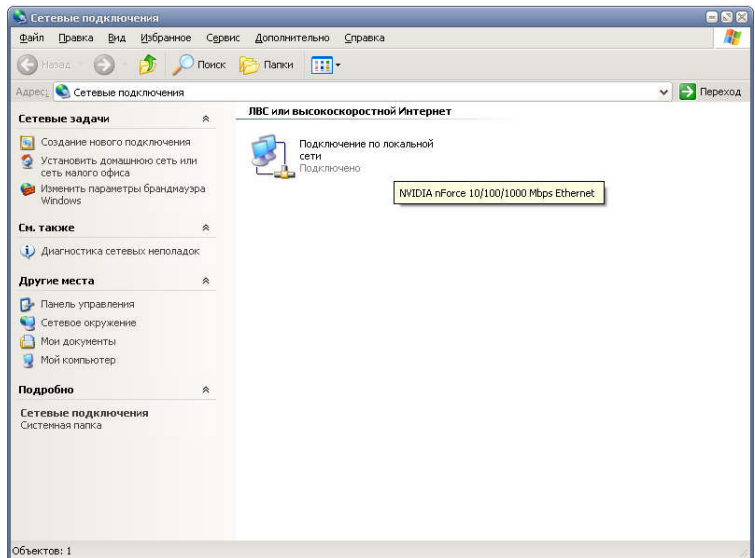

В левой части окна нажимаем «Создание нового подключения», в появившемся окне мастера новых подключений нажимаем Далее, после чего появится окно:

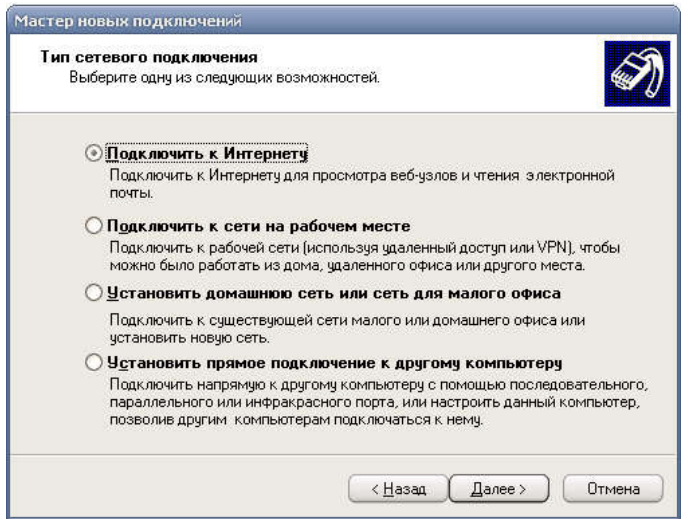

Выбираем «Подключить к Интернету» и Далее.

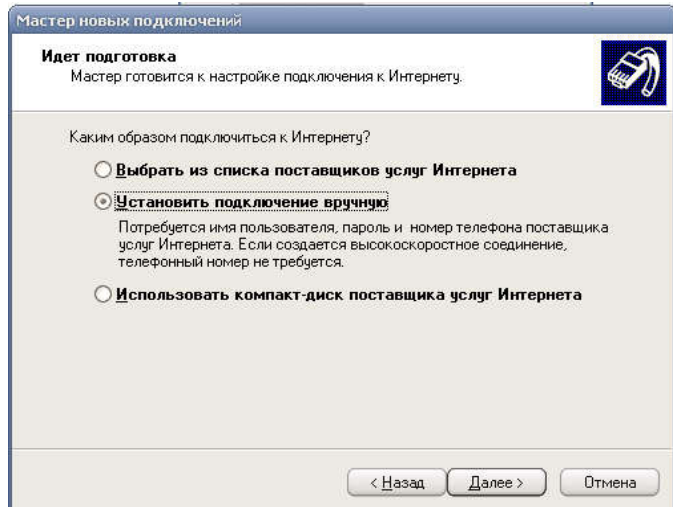

Выбираем «Установить подключение вручную» и Далее.

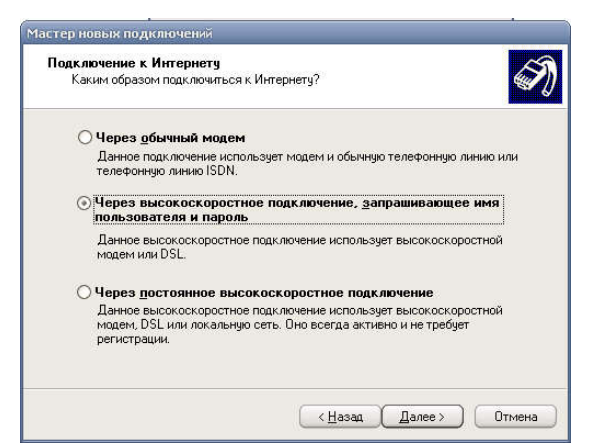

Выбираем «Через высокоскоростное подключение, запрашивающее имя пользователя и пароль» и Далее.

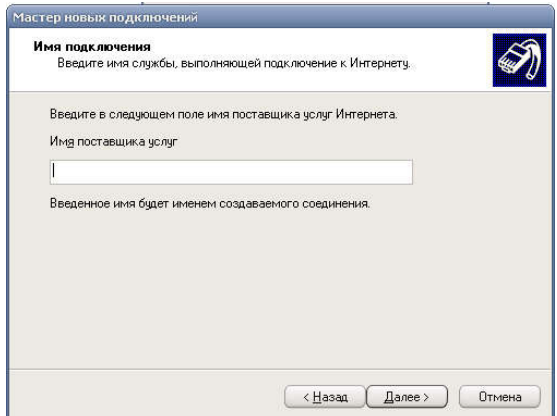

В появившемся выше окне печатаем любое имя поставщика услуг (например: Ростелеком) и Далее.

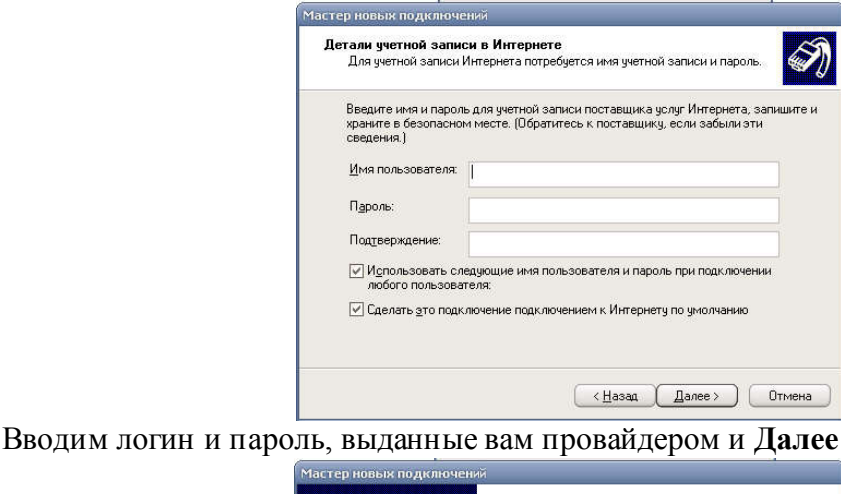

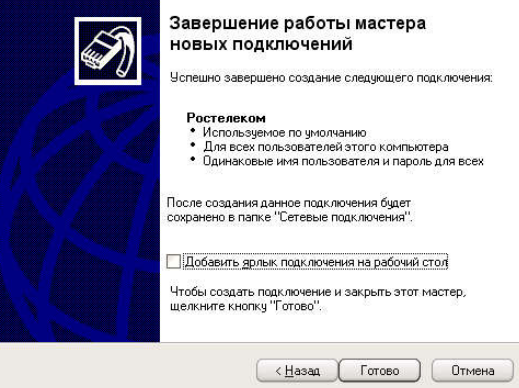

Ставим галочку «Добавить ярлык подключения на рабочий стол» и жмем Готово. - Для ОС Windows 7:

Заходим в «Центр управления сетями и общим доступом».

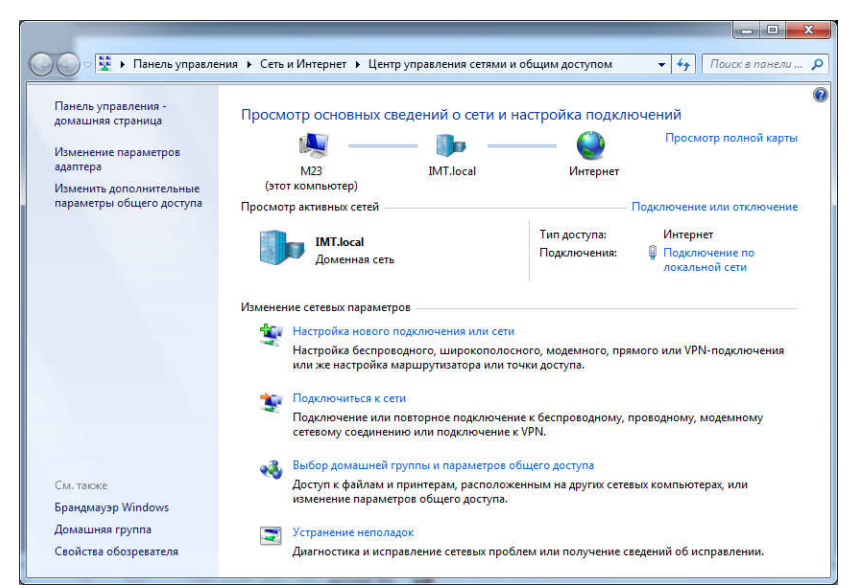

Нажимаем «Настройка нового подключения или сети». Появится окно:

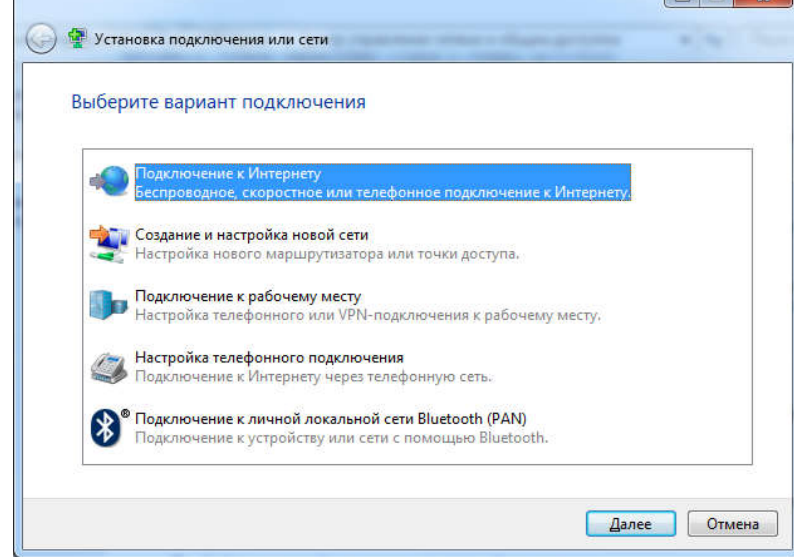

Жмем «Подключение к Интернету» и Далее.

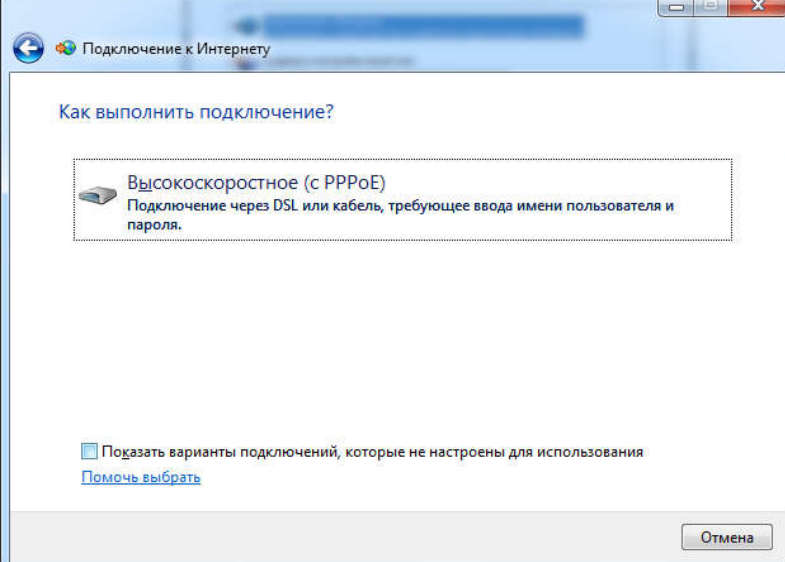

Выбираем Высокоскоростное (с PPPoE), после чего появится окно, где необходимо ввести логин и пароль, выданные вам провайдером.

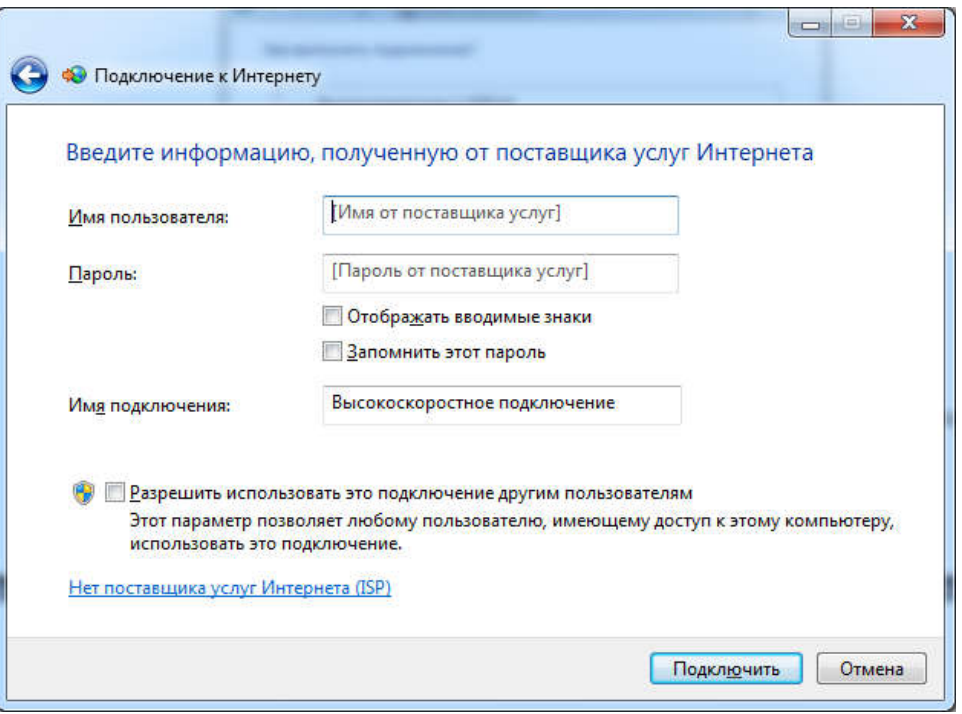

Имя подключения можно ввести любое (например: U-tel). После ввода всех данных нажимаем «Подключить».

#### Возможные ошибки при подключении

691 – Неправильно введен логин или пароль (Проверить);

651 – Неполадки с оборудованием (Проверить исправность сетевой карты, либо обжим провода, либо сам модем);

678 – Неполадки на станции (Звонить в техническую поддержку);

716 – Неполадки с сетевой картой (Установить драйвера на сетевую карту).

# Настройка IP-TV

Откройте любой браузер (к примеру, Internet Explorer), в адресной строке наберите адрес: 192.168.1.1 (IP-адрес основного шлюза (модема)) и нажмите Enter, чтобы зайти в настройки модема.

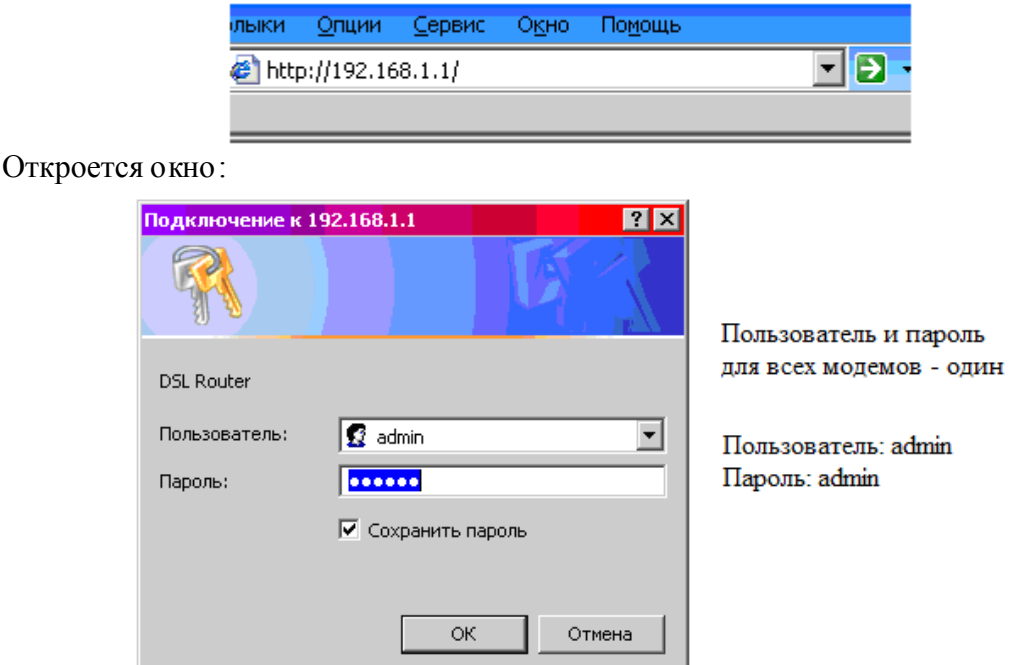

!!! Если окно не появилось, а вышла ошибка «Web-страница недоступна», то следует произвести следующие настройки:

- открыть «Сетевые подключения»;

- зайти в свойства «Подключение по локальной сети»;
- прописать протокол TCP/IP:
	- IP: 192.168.1.11
	- Маска подсети: 255.255.255.0
- пробуем снова зайти в настройки модема.

!!! Если и этот способ не помог, тогда отключите антивирус и зайдите снова.

После успешного входа перед вами в окне слева появляется следующее меню English:

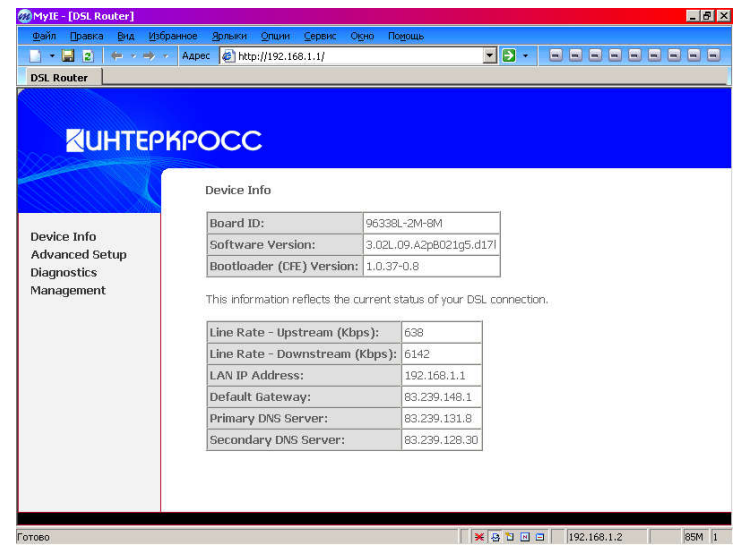

Зайдите в Advanced Setup → WAN. Нажмите Add.

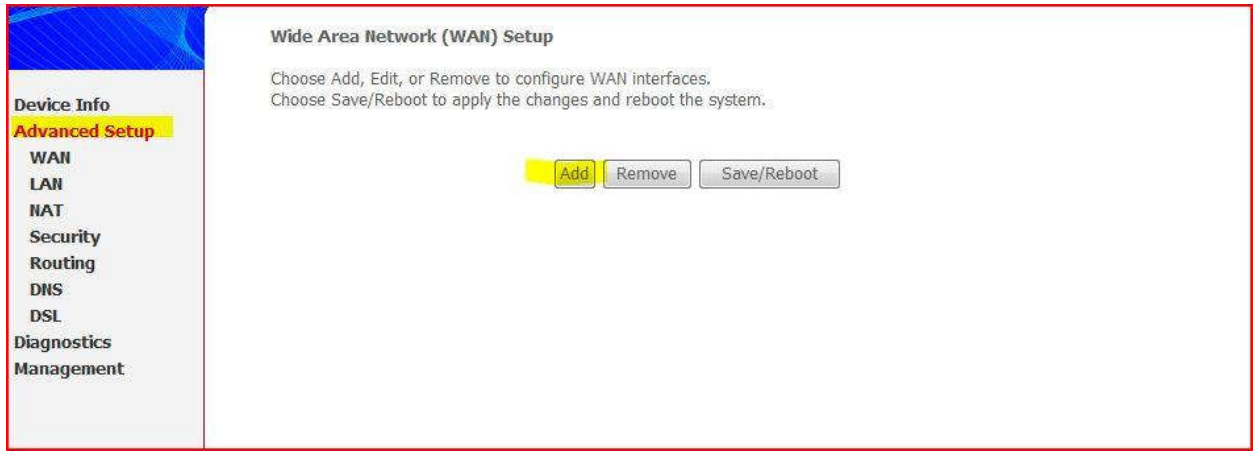

#### Вводим приведенные ниже данные.

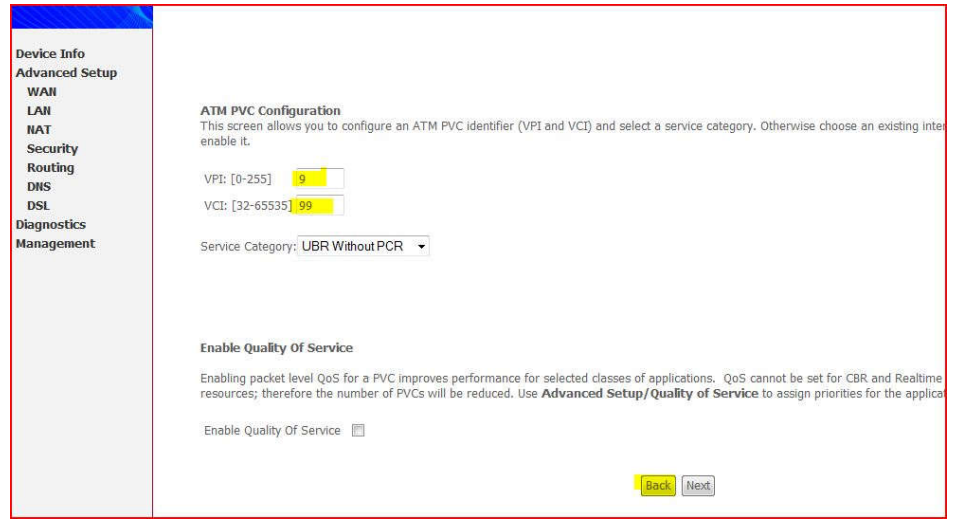

Выберите Mac Encapsulation Routing и нажмите Next.

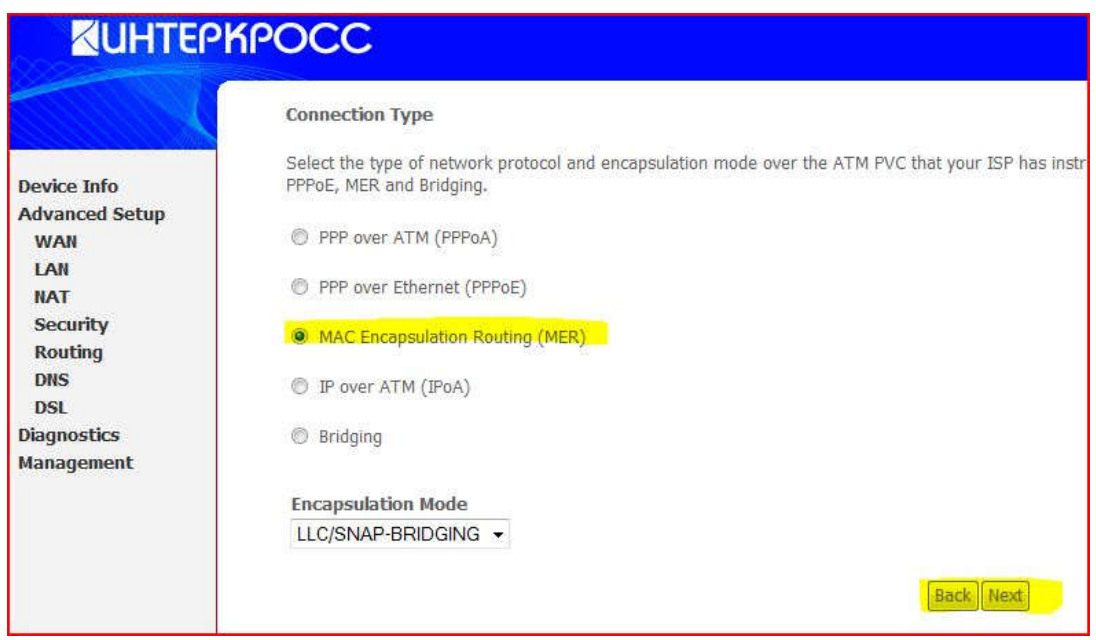

Выберите: получить IP,основной шлюз и DNS автоматически и нажмите Next.

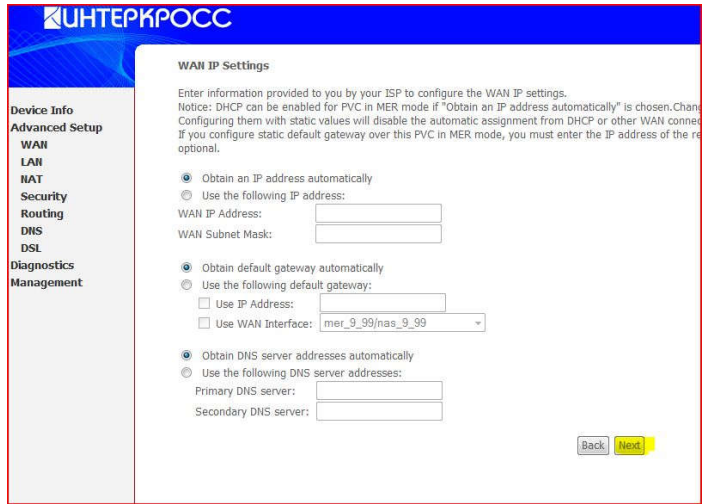

Поставьте галочку Enable IGMP Multicast и нажмите Next.

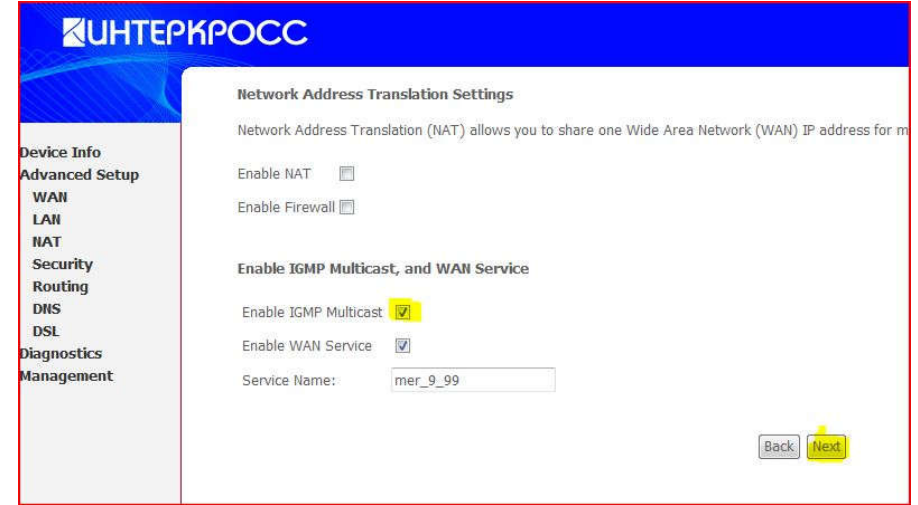

Сохраните настройки, нажав кнопку Save.

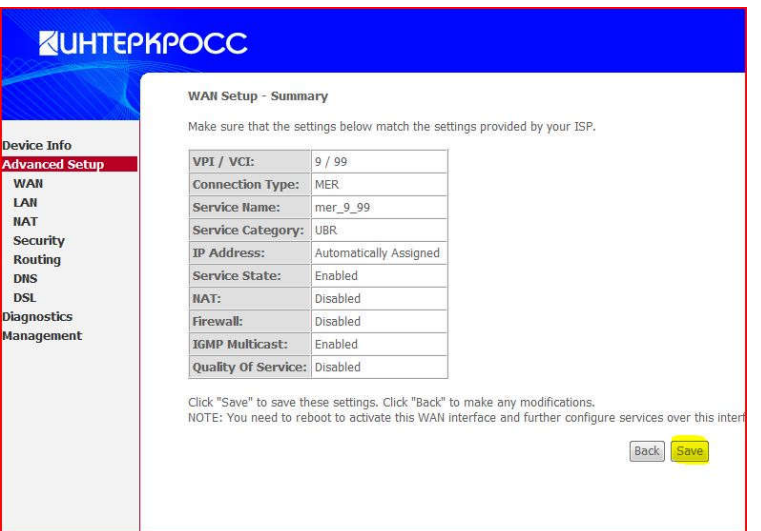

Затем перезапустите модем, нажав Save/Reboot.

# Лабораторная работа № 5. Преобразование форматов IP-адресов

# *IP-адрес*

IP-адрес определяет местонахождение узла в сети подобно тому, как адрес дома указывает его расположение в городе. Как и обычный адрес, IP-адрес должен быть уникальным и иметь единый формат.

Каждый IP-адрес состоит из двух частей — идентификатора сети (network ID) и идентификатора узла (host ID). Первый определяет физическую сеть. Он одинаков для всех узлов в одной сети и уникален для каждой из сетей, включенных в объединённую сеть.

Идентификатор узла соответствует конкретной рабочей станции, серверу, маршрутизатору или другому TCP/IP-узлу в данной сети. Он должен иметь уникальное значение в данной сети. Каждый узел TCP/IP однозначно определяется по своему логическому IP-адресу. Такой уникальный адрес необходим всем сетевым компонентам, взаимодействующим по TCP/IP.

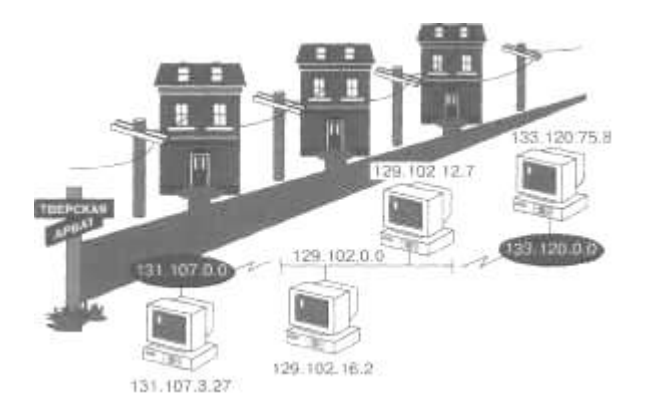

*Идентификаторы сетей и узлов*

IP-адрес может быть записан в двух форматах — двоичном и десятичном с точками. Каждый IP-адрес имеет длину 32 бита и состоит из четырёх 8-битных полей, называемых октетами, которые отделяются друг от друга точками. Каждый октет представляет десятичное число в диапазоне от 0 до 255. Эти 32 разряда IP-адреса содержат идентификатор сети и узла.

Формат записи адреса в виде четырех десятичных чисел, разделенных точками, наиболее удобен для восприятия. Далее показаны различные формы записи IP-адреса.

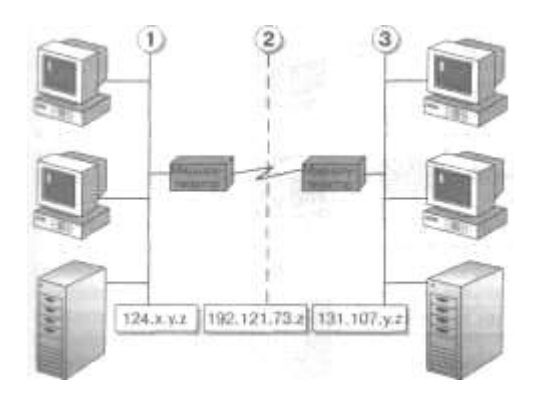

Формы записи IP-адреса

# Преобразование IP-адреса из двоичного формата в десятичный

Вы должны уметь определять значения битов в октетах и преобразовывать их в десятичные числа. В двоичном формате каждому биту в октете сопоставлено определенное десятичное число. Максимальное десятичное значение октета равно 255 (участвует каждый бит). Каждый октет преобразуются в число отдельно от других.

Бит, установленный в 0, всегда соответствует нулевому значению. Бит, установленный в 1, может быть преобразован в десятичное число. Младший бит октета представляет десятичное число 1, а старший — 128. Максимальное значение октета (255) достигается, когда каждый его бит равен 1.

В следующей таблице показано, как биты одного октета преобразуются в десятичное число.

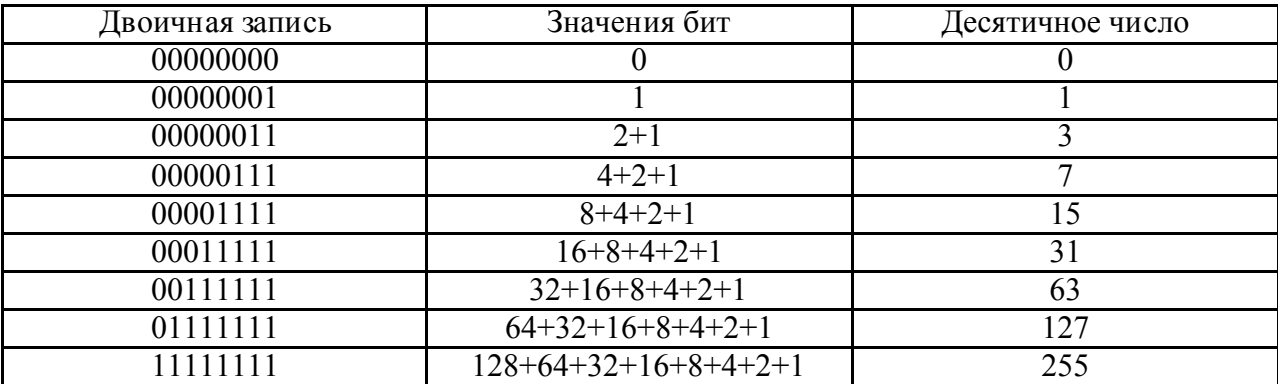

#### Задания

1. Переведите следующие двоичные числа в десятичные:

Двоичная запись: 10001011 10101010 10111111 11100000 00000111 10000001 01111111 00000000 00000001

2. Переведите следующие десятичные числа в двоичные:

Десятичное число: 250 19 109.128.255.254 131.107.2.89

3. Определить свой IP-адрес и перевести его в двоичное или десятичное значение.

## *Классы IP-адресов*

Каждый класс IP-адресов определяет, какая часть адреса отводится под идентификатор сети, а какая — под идентификатор узла.

Сообщество Интернета определило пять классов IP-адресов в соответствии с различными размерами компьютерных сетей. Microsoft TCP/IP поддерживает адреса классов А, В и С. Класс адреса определяет, какие биты относятся к идентификатору сети, а какие — к идентификатору узла. Также он определяет максимально возможное количество узлов в сети.

Класс IP-адреса идентифицируют по значению его первого октета, 32-разрядные IPадреса могут быть присвоены в общей совокупности 3 720 314 628 узлам. Ниже показано, как определяются поля в IP-адресах разных классов.

Класс А. Адреса класса А назначаются узлам очень большой сети. Старший бит в адресах этого класса всегда равен нулю. Следующие семь бит первого октета представляют идентификатор сети. Оставшиеся 24 бита (три октета) содержат идентификатор узла. Это позволяет иметь 126 сетей с числом узлов до 17 миллионов в каждой.

Класс В. Адреса класса В назначаются узлам в больших и средних по размеру сетях. В двух старших битах IP-адреса класса В записывается двоичное значение 10. Следующие 14 бит содержат идентификатор сети (два первых октета). Оставшиеся 16 бит (два октета) представляют идентификатор узла. Таким образом, возможно существование 16 384 сетей класса В, в каждой из которых около 65 000 узлов.

Класс С. Адреса класса С применяются в небольших сетях. Три старших бита IPадреса этого класса содержат двоичное значение 110. Следующие 21 бит составляет идентификатор сети (первые три октета). Оставшиеся 8 бит (последний октет) отводится под идентификатор узла. Всего возможно около 2 000 000 сетей класса С, содержащих до 254 узлов.

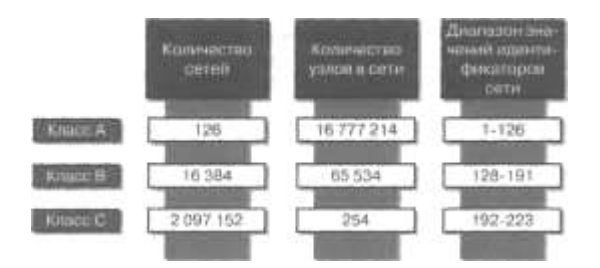

Примечание В качестве идентификатора сети не может использоваться значение 127. Оно зарезервировано для диагностики и используется в качестве локальной заглушки.

*Класс D. Адреса класса D предназначены для рассылки групповых сообщений. Группа получателей может содержать один, несколько или ни одного узла. Четыре старших бита в IP-адресе класса D всегда равны 1110. Оставшиеся биты обозначают конкретную группу получателей и не разделяются на части. Пакеты с такими адресами рассылаются избранной группе узлов в сети. Их получателями могут быть только специальным образом зарегистрированные узлы. Micorosoft поддерживает адреса класса D, применяемые приложениями для групповой рассылки сообщений, включая WINS и Microsoft NetShow™.*

*Класс Е. Класс Е — экспериментальный. Он зарезервирован для использования в будущем и в настоящее время не применяется. Четыре старших бита адресов класса Е равны 1111.*

## *Задания*

1. Укажите классы следующих IP-адресов: 131.107.2.89 3.3.57.0 200.200.5.2 191.107.2.10

2. В сетях каких классов IP-адресов более 1 000 узлов?

3. В сетях каких классов IP-адресов только 254 узла?

# Лабораторная работа № 6. Адресация в IP-сетях. Подсети и маски

#### Законспектировать приведенный ниже материал. Разобраться с примерами

#### Сетевая математика. Деление на подсети

Это занятие, само по себе, трудно назвать увлекательным. Особенно когда не получается. Залог успеха в данном мероприятии - знание степеней 2-ки от 0 до 12. На экзамене больше не понадобится, а в большинстве реальных ситуаций этого будет даже много. Еще **НУЖНО** знать некоторые закономерности IP адреса  $\mathbf{M}$ маски полсети. Прежде чем начать считать сети и маски, нужно хорошо запомнить небольшую таблицу степеней 2-ки:

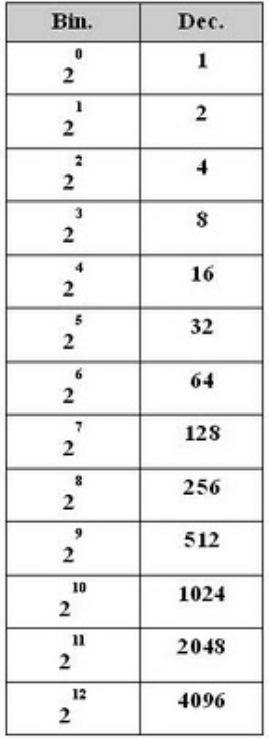

Еще нужно помнить вот такую математику. Это, в общем то и посчитать можно, но лучше если это помнить... Это может сэкономить время на экзамене.

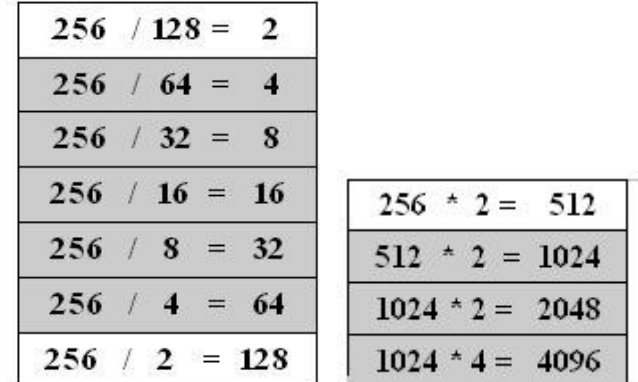

Кроме того, нужно помнить что маска сети, с значением отличным от 0 или 255 указывает на разделяемый октет, а ее значение указывает "шаг", с которым будут меняться адреса подсетей в данном октете. Т.е. нет необходимости переводить маску в двоичную систему исчисления, для того чтобы вычислить количество заимствованных бит для адресации полсетей и количество оставшихся бит для адресации узлов. Достаточно просто вычесть из 256 значение маски.

# Класс С

Пример:

Есть адрес сети класса С 192.168.5.0 / 255.255.255.0 деленной на подсети с маской 255.255.255.224. Для того чтобы рассчитать "шаг" адресации нужно из 256 вычесть 224 (256 - $224 = 32$ ).

Это и есть "шаг" и, в тоже время, количество адресов в данной подсети. Необходимо помнить, что количество адресов, которые могут быть назначены узлам в данной подсети меньше на 2. Один из которых - это адрес подсети, а второй - широковещательный адрес. К тому же, рассчитанный "шаг" указывает на количество бит используемых для адресации в пределах подсети. В данном случае  $32 = 2<sup>0</sup>5$ . Т.е. в четвертом октете заимствованы 3 бита для адресов подсетей и 5 бит остается для адресации узлов. Имея такую информацию можно легко рассчитать префикс сети.

Вот так будут выглядеть адреса подсетей, рассчитанные с использованием значения "шага" равным 32:

```
192.168.5.0 / 255.255.255.224 - 192.168.5.31 / 255.255.255.224
192.168.5.32 / 255.255.255.224 - 192.168.5.63 / 255.255.255.224
192.168.5.64 / 255.255.255.224 - 192.168.5.95 / 255.255.255.224
192.168.5.96 / 255.255.255.224 - 192.168.5.127 / 255.255.255.224
192.168.5.128 / 255.255.255.224 - 192.168.5.159 / 255.255.255.224
192.168.5.160 / 255.255.255.224 - 192.168.5.191 / 255.255.255.224
192.168.5.192 / 255.255.255.224 - 192.168.5.223 / 255.255.255.224
192.168.5.224 / 255.255.255.224 - 192.168.5.255 / 255.255.255.224
```
Так как адресация начинается с 0, то инкрементируя адрес с использованием значения "шага" получаем следующий адрес сети.

Для того чтобы зная "шаг" вычислить сколько получится подсетей, необходимо 256 разделить на "шаг" (256 / 32 = 8)

Если вместо маски указан префикс, то все еще проще. В случае с маской 255.255.255.224 префикс выглядел бы как /27. В этом случае придется вооружится знанием степеней 2-ки.

Стандартное количество бит в префиксе для сети класса С - /24, максимальное количество бит в маске 32.

- Количество адресов в подсети 2  $\land$ (32 - 27) = 2  $\land$ 5 = 32

- Количество подсетей 2  $\land$ (27 - 24) = 2  $\land$ 3 = 8

Т.е. из одной сети класса С 192.168.5.0/255.255.255.0 получается 8 подсетей по 32 адреса (30 из которых можно назначить узлам) если использовать маску 255.255.255.224 или префикс  $/27$ 

# Класс В

Немного иначе обстоят дела с сетью класса В. Общие принципы расчета остаются прежними. В тоже время, когда речь ведется о расчете подсетей в пределах сети класса В, нужно быть предельно внимательным, так как именно в этом случае может возникнуть возможность для "вопроса с подвохом". По крайней мере, две таких возможности: 1. 4-й октет адреса равный 0 не всегда указывает на адрес подсети;

2. 4-й октет адреса равный 255 не всегда указывает на широковещательный адрес.

Это обусловлено тем, что адрес узла начинается в третьем октете, и если в четвертом октете 0 (все биты 4-го октета установлены в 0) или 255 (все биты 4-го октета установлены в 1), то это не означает на 100%, что в третьем октете, в части адреса используемой для адресации узлов, тоже самое.

Пример:

Есть адрес сети класса В 172.16.0.0 деленный на подсети с маской 255.255.240.0. Для того чтобы рассчитать "шаг" адресации нужно из 256 вычесть 240 (256 - 240 = 16).

Это и есть "шаг", но в отличии от предыдущего примера с сетью класса С, это значение не является количеством адресов в данной подсети. Это обусловлено тем, что разделение происходит в третьем октете, и еще есть четвертый октет, значения которого может меняться от 0 до 255 (всего 256 возможных вариантов). Для того, чтобы рассчитать количество адресов в подсети, нужно "шаг" (в нашем случае 16) умножить на 256. Звучит угрожающе, и кажется, что

не обойтись без калькулятора, но в действительности это всего лишь 4 раза по 1024, что уже не так уж страшно  $(256*16 = 1024 * 4 = 4096)$ .

Не забываем о том, что количество адресов, которые могут быть назначены узлам в данной подсети меньше на 2. Один из которых - это адрес подсети, а второй - широковещательный адрес. К тому же, рассчитанный "шаг" указывает на количество бит данного октета, используемых для адресации в пределах подсети. В данном случае  $16 = 2^4$ . Т.е. в третьем октете заимствованы 4 бита для адресов подсетей и 4 бита третьего октета для адресации узлов В данном случае, это не полное количество бит, используемое для адресации внутри подсети, так как есть еще и четвертый октет с его 8-и битами.

Вот так будут выглядеть адреса подстетей, рассчитанные с использование значения "шага" равным 16.

172.16.0.0 / 255.255.240.0 - 172.16.15.255 / 255.255.240.0 172.16.16.0 / 255.255.240.0 - 172.16.31.255 / 255.255.240.0 172.16.32.0 / 255.255.240.0 - 172.16.47.255 / 255.255.240.0 172.16.48.0 / 255.255.240.0 - 172.16.63.255 / 255.255.240.0 172.16.64.0 / 255.255.240.0 - 172.16.79.255 / 255.255.240.0  $172.16.80.0 / 255.255.240.0 - 172.16.95.255 / 255.255.240.0$ 172.16.96.0 / 255.255.240.0 - 172.16.111.255 / 255.255.240.0 172.16.112.0 / 255.255.240.0 - 172.16.127.255 / 255.255.240.0 172.16.128.0 / 255.255.240.0 - 172.16.143.255 / 255.255.240.0 172.16.144.0 / 255.255.240.0 - 172.16.159.255 / 255.255.240.0 172.16.160.0 / 255.255.240.0 - 172.16.175.255 / 255.255.240.0 172.16.176.0 / 255.255.240.0 - 172.16.191.255 / 255.255.240.0 172.16.192.0 / 255.255.240.0 - 172.16.207.255 / 255.255.240.0 172.16.208.0 / 255.255.240.0 - 172.16.223.255 / 255.255.240.0 172.16.224.0 / 255.255.240.0 - 172.16.239.255 / 255.255.240.0 172.16.240.0 / 255.255.240.0 - 172.16.255.255 / 255.255.240.0

Тоже самое, но с использованием префикса. В случае с маской 255.255.240.0 префикс выглядел бы как /20. Снова вооружаемся знанием степеней 2-ки.

Стандартное количество бит в префиксе для сети класса В - /16, максимальное количество бит в маске 32.

- Количество адресов в подсети 2  $\land$ (32 - 20) = 2  $\land$ 12 = 4096

#### - Количество полсетей 2  $\land$ (20 - 16) = 2  $\land$ 4 = 16

Т.е. из одной сети класса В 172.16.0.0 / 255.255.0.0 получается 16 подсетей по 4096 адресов (4094 из которых можно назначить узлам) если использовать маску 255.255.240.0 или префикс  $/20.$ 

#### Задания

1. Высчитать количество подсетей и адресов в каждой подсети: адрес сети класса С 192.168.7.0 леленный на полсети с префиксом /26.

2. Расписать первые пять адресов подсетей: адрес сети класса В 138.14.0.0 деленный на подсети с маской 255.255.248.0.

3. Какой из перечисленных адресов является широковещательным:

a) 150.11.60.255 /21

6) 195.38.32.0 /27

в) 172.16.79.95/20

# Лабораторная работа № 7. Определение IP-адресов

*Назначение IP-адресов*

Существует несколько основных моментов, которые необходимо учитывать при назначении IP-адресов:

- идентификатор сети не может равняться 127. Это значение зарезервировано для локальной заглушки и диагностики;

- все биты идентификатора сети или узла не могут быть одновременно установлены в 1. Такой идентификатор применяется для широковещательных сообщений;

- все биты идентификатора сети или узла не могут быть одновременно установлены в 0. В этом случае идентификатор означает всю локальную сеть;

- каждый идентификатор узла должен быть уникальным для соответствующего идентификатора сети.

*Назначение идентификаторов сетей. Уникальный идентификатор необходим каждой сети и каждому внешнему соединению. Если ваша сеть подключена к Интернету, вам надо получить идентификатор сети от Информационного Центра Интернета (Internet Network Information Center, InterNIC). Если же вы не планируете подключаться к Интернету, то можете использовать любой корректный идентификатор сети.*

Идентификатор сети обозначает узлы TCP/IP, подключенные к одной физической сети. Поэтому, чтобы взаимодействовать друг с другом, все узлы одной физической сети должны иметь одинаковый идентификатор сети.

Если несколько сетей соединены через маршрутизаторы, уникальный идентификатор сети необходим для каждой из них. Такая ситуация проиллюстрирована ниже:

- сети 1 и 3 соединены через маршрутизаторы;

- маршрутизаторы соединяются через глобальную сеть 2;

- для сети 2 необходим отдельный идентификатор, чтобы соответствующие ей интерфейсы маршрутизаторов могли иметь уникальные идентификаторы узлов.

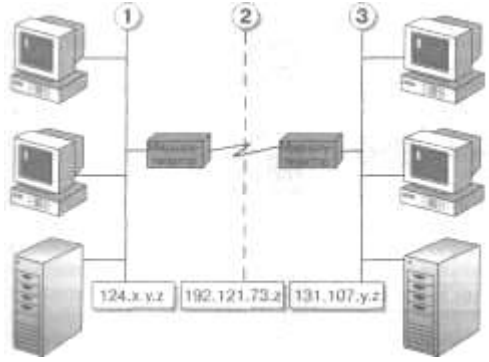

*Назначение идентификаторов узлов*

Идентификатор узла служит для обозначения TCP/IP-узла в некоторой сети и должен иметь уникальное значение для данного идентификатора сети. Всем TCP/IP-узлам, включая интерфейсы маршрутизаторов, необходимы уникальные идентификаторы. Идентификатор узла для маршрутизатора соответствует значению IP-адреса, указываемого в качестве адреса шлюза по умолчанию в конфигурации рабочей станции. Например, для узла из подсети 1, имеющего IP-адрес 124.0.0.27, адресом шлюза по умолчанию будет 124.0.0.1.

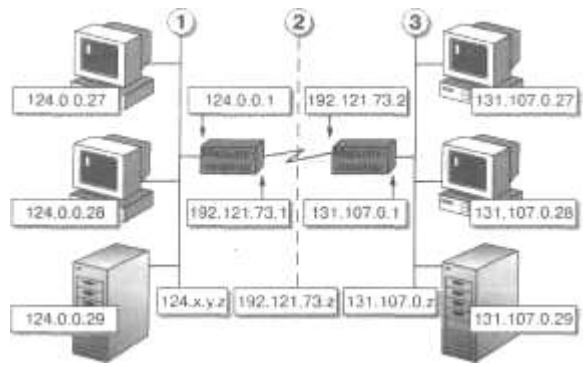

Корректные идентификаторы узлов

В таблице указаны корректные значения идентификаторов узлов в сети.

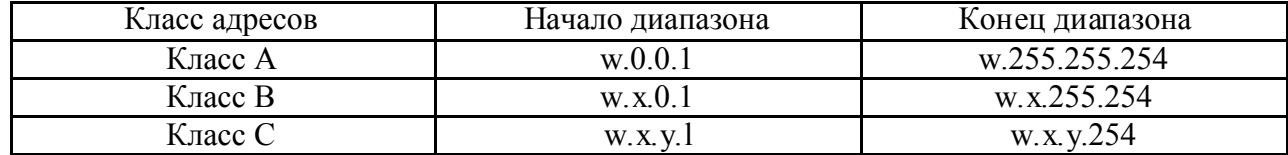

Методика назначения IP-адресов. Не существует конкретных правил назначения правильных IP-адресов. Вы можете назначать их последовательно или же выбирать легко запоминающиеся значения:

- назначать IP-адреса, группируя узлы по типу, например серверы и рабочие станции;

- выделять специальные IP-адреса маршрутизаторам.

Подобный подход позволит вам избежать конфликтов, вызываемых повторением IPадресов.

# **Задания**

1. Определите, какие IP-адреса не могут быть назначены узлам. Объясните, почему такие IPалреса не являются корректными:

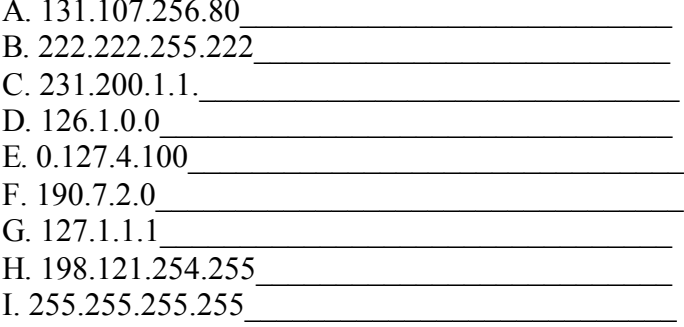

2. Определите, каким сетевым компонентам TCP/IP необходим IP-адрес. Если указан тип протокола, предполагается, что это единственный протокол, поддержка которого установлена на данном узле. Рассмотрите перечисленные ниже сетевые компоненты и отметьте буквы. соответствующие компонентам, которым необходим IP-алрес:

А. Компьютер под управлением ОС Windows NT, использующий TCP/IP.

В. Рабочая станция, использующая LAN Manager и соединяющаяся с компьютером под управлением Windows NT с поддержкой TCP/IP.

С. Компьютер под управлением ОС Windows 95, которому необходим доступ к общим ресурсам на компьютере с Windows NT, использующем TCP/IP.

D. Хост UNIX, к которому вы хотите осуществлять доступ с помощью утилит TCP/IP.

Е. Принтер с сетевым интерфейсом, поддерживающим ТСР/IР.

F. Маршрутизатор для соединения с удаленной IP-сетью.

G. Адаптер Ethernet на маршрутизаторе для локальной сети.

Н. Рабочая станция, использующая Microsoft LAN Manager и пытающаяся соединиться с сервером LAN Manager, который применяет NetBEUI.

I. Компьютер под управлением ОС Windows for Workgroups, которому необходим доступ к общим ресурсам на сервере LAN Manager, поддерживающем NetBEUI.

Ј. Плоттер, подключенный к последовательному порту компьютера под управлением ОС Microsoft Windows NT, использующего TCP/IP.

К. Сетевой принтер, совместный доступ к которому осуществляется с помощью сервера LAN Manager, использующего NetBEUI.

L. Коммуникационный сервер, предоставляющий терминальный доступ к узлам TCP/IP.

М. Шлюз по умолчанию в вашей сети.

3. Определите, какой класс адресов необходим для указанной IP-сети. Затем назначьте IPадреса каждому типу узлов (UNIX, рабочие станции Windows NT, серверы), чтобы облегчить их идентификацию. Все компьютеры находятся в одной подсети.

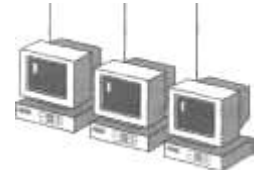

Какие классы адресов могут быть использованы для данной сети? Какой из перечисленных ниже IP-адресов может быть использован для данной сети: A. 197.200.3.0 B. 11.0.0.0 C. 221.100.2.0 D. 131.107.0.0

4. Определите, сколько идентификаторов узлов и сетей необходимо для сети, изображенной ниже.

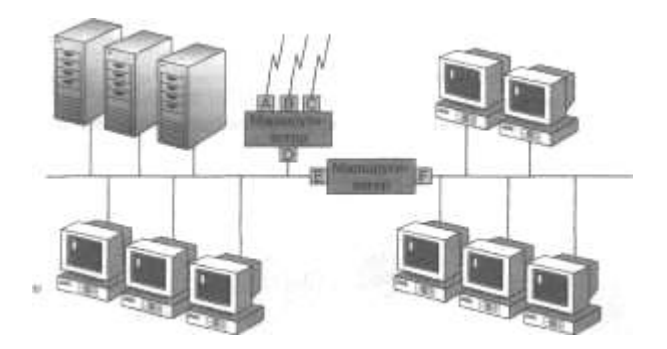

Сколько идентификаторов сетей необходимо для данного сетевого окружения? Сколько идентификаторов узлов необходимо для данного сетевого окружения? Какой шлюз по умолчанию (интерфейс маршрутизатора) должен быть указан для рабочих станций с ОС Windows NT, которые связываются в основном только с рабочими станциями UNIX?

# Лабораторная работа № 8.

# Работа с диагностическими утилитами протокола TCP/IP, решение проблем TCP/IP

Цель лабораторной работы: научиться пользоваться диагностическими утилитами в командной строке.

# Задания

# Вариант 1

1. Отобразить информацию о пользователе на данном компьютере.

2. Вывести цепочку узлов, через которые проходит IP-пакет, адресованный конечному узлу google.ru.

3. Отобразить текущую таблицу ARP для всех интерфейсов.

4. Отобразить все активные соединения по протоколам TCP и UDP.

5. C помощью какого параметра указывается число прыжков в утилите PATHPING.

6. Сбросить таблицу маршрутизации.

7. Отобразить содержимое кэш службы DNS – клиент.

8. Отобразить статистику разрешений NetBIOS-имен.

9. Определить адреса по именам узлов.

# Задания

# Вариант 2

- 1. Отобразить имя локальной системы.
- 2. Отобразить полную конфигурацию настроек TCP/IP для всех сетевых адаптеров.
- 3. Отобразить статистику NetBIOS-сессий.
- 4. Добавить любой маршрут.
- 5. Определить адреса по именам узлов.

6. Вывести цепочку узлов, через которые проходит IP-пакет, адресованный конечному узлу 90.150.2.6.

- 7. Отобразить статистику интерфейса Ethernet.
- 8. Удалить все записи из ARP-кэш.
- 9. C помощью какого параметра указывается число запросов в утилите PATHPING.

#### Вариант 1

- 1. finger
- 2. tracert google.ru
- 3. arp –a
- 4. netstat –a
- 5. pathping -h
- 6. route -f
- 7. ipconfig /displaydns
- 8. nbtstat –r
- 9. ping  $-a$  (ip)
- 1. hostname
- 2. ipconfig /all
- 3. nbtstat -s
- 4. route –p add
- 5. ping  $-a$  (ip)
- 6. tracert 90.150.2.6
- 7. netstat -e
- 8. arp –d
- 9. pathping -q

# Вариант 2

# *Лабораторная работа № 9. Настройка протокола TCP/IP в операционных системах*

*Настройка локальной сети в Windows XP*

Для начала нужно убедиться, что наш сетевой адаптер (сетевая карта) установлен корректно. Откройте окно диспетчера устройств. Для этого нажмите Свойства в контекстном меню «Мой компьютер», перейдите на страничку Оборудование и нажмите кнопку Диспетчер устройств.

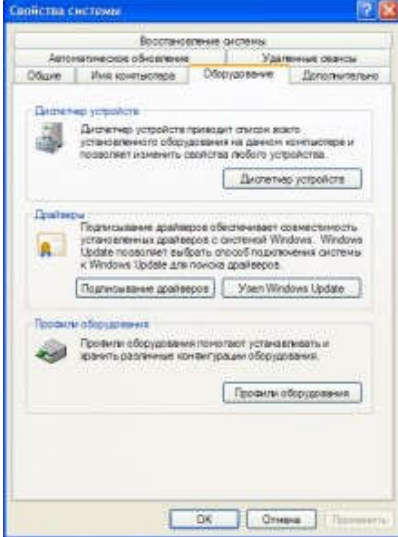

В окне Диспетчера устройств выберите раздел Сетевые платы.

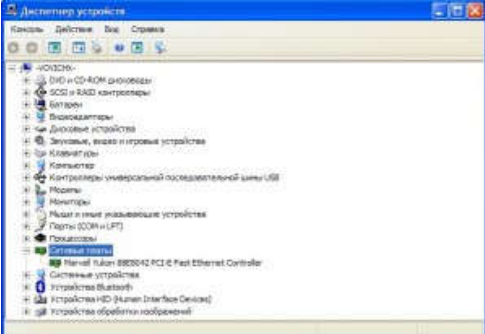

Дважды щелкните мышью на интересующем вас сетевом адаптере. Вы увидите свойства сетевой платы. На вкладке Общие вы можете увидеть общее состояние устройства, его тип и размещение. Если в области Состояние устройства у вас значится "Устройства работает нормально", значит всё ОК, можно приступать к дальнейшей настройке устройства.

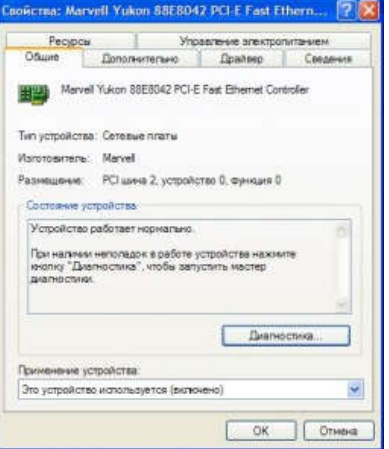

Теперь приступим к настройке сети. Откройте Панель управления и переключитесь к классическому виду, поскольку он более удобен. Затем выберите апплет Сетевые подключения.

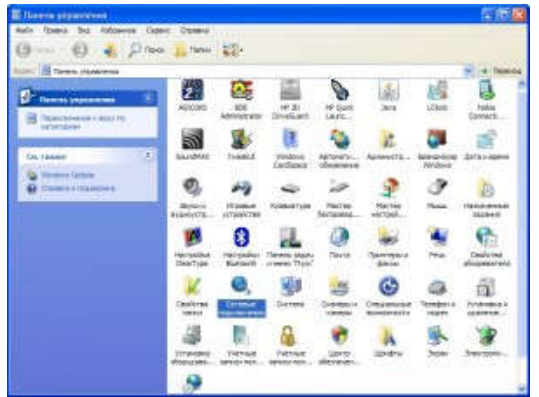

В папке Сетевые подключения отображаются абсолютно все сетевые подключения - от простого PPP-подключения к Internet до подключения к VPN-сети, если такие имеются. В этой же папке находится наше подключение к локальной сети с помощью сетевого адаптера.

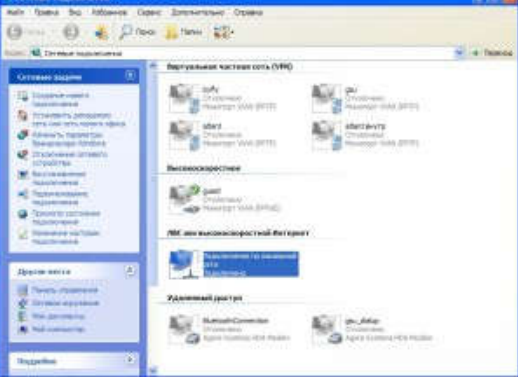

Выберите сетевой адаптер и щелкните по ссылке Изменение настроек подключения. По умолчанию для любого сетевого адаптера используются следующие компоненты:

- клиент для сети Microsoft;
- служба доступа к файлам и принтерам сетей Microsoft;
- планировщик пакетов QoS;
- протокол Интернета (ТСР/IР).

Протокол ТСР/IР - это знакомый нам компонент, а вот что такое Планировщик пакет OoS? Это такой «зверь», который «отъелает» примерно 20% канала передачи данных. Да, ваш канал становится «хуже» на 20%.

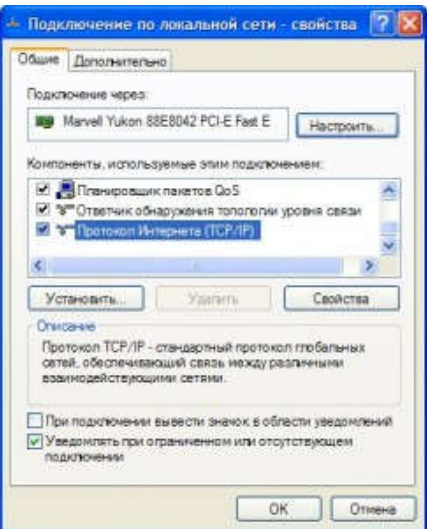

Настройка протокола TCP/IP в Windows XP упрощена до невозможного: просто выберите опцию Использовать следующий IP-адрес, введите IP-адрес 192.168.1.2 Даже сетевую маску ХР введет за вас. IP-адрес шлюза вводим такой, который прописан на шлюзе, в данном случае 192.168.1.1.

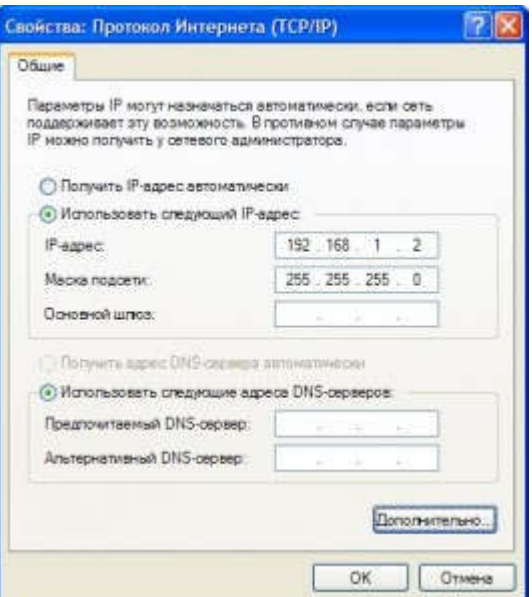

После настройки протокола ТСР/IР нужно установить имя компьютера и рабочей группы. Для этого откройте окно Свойства системы и перейдите на вкладку Имя компьютера. Затем нажмите кнопку Изменить, и установите имя компьютера и рабочей группы. Имя компьютера не должно совпадать с именами других ПК, находящихся в сети, а рабочая группа должна быть одинаковой у всех ПК.

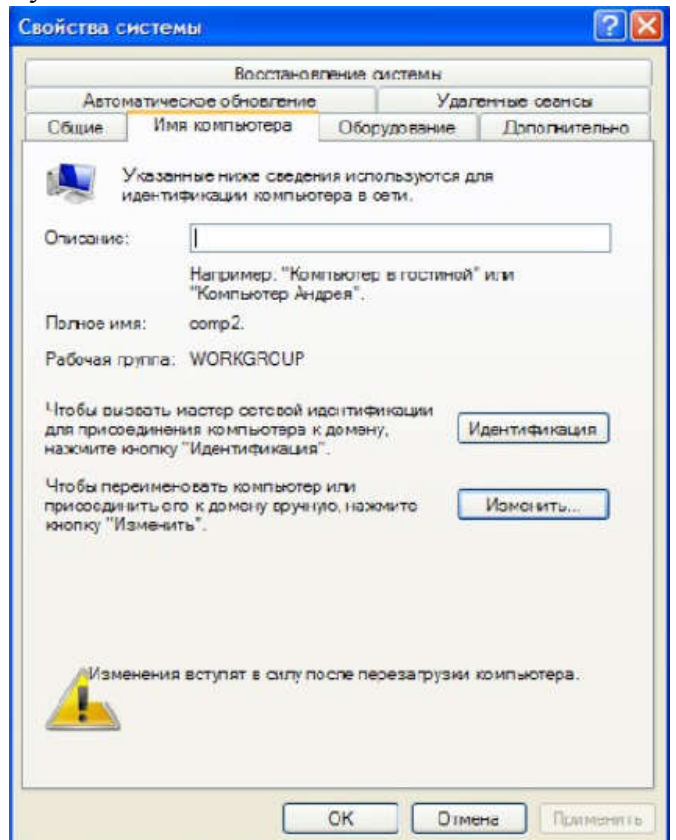

На этом базовая настройка сети завершена.

#### Залания

Представьте, что компьютер, за которым вы сидите - это сервер, и к нему подключаются три ПК. Ваша залача:

- определить IP-адрес вашего компьютера двумя способами и в Word сделать описание в виде скриншетов;

- в Word построить схему сети с описанием всех необходимых настроек.

# Лабораторная работа № 10. Протокол TCP/IP. Решение проблем с TCP/IP

Изучив темы: Проводные компьютерные сети, Сетевые адаптеры, Коммуникационное оборудование, Адресация в IP-сетях, Подсети и маски, Сетевой шлюз и Настройка протокола TCP/IP, вы можете самостоятельно провести компьютерную сеть в помещении.

Этим мы сегодня и займемся!!!

Ниже представлено помещение, в котором необходимо:

- провести компьютерную сеть с наименьшими затратами, но учитывать, что в будущем будет Интернет и в кабинеты могут добавляться ПК;

- подсчитать, на какую сумму выйдет все оборудование, не учитывая ПК и Сервер;

- прописать оборудование так, чтобы у кабинетов 1 и 3 была своя сеть, а у кабинетов 2 и 4 своя сеть, но чтобы обе сети видел администратор.

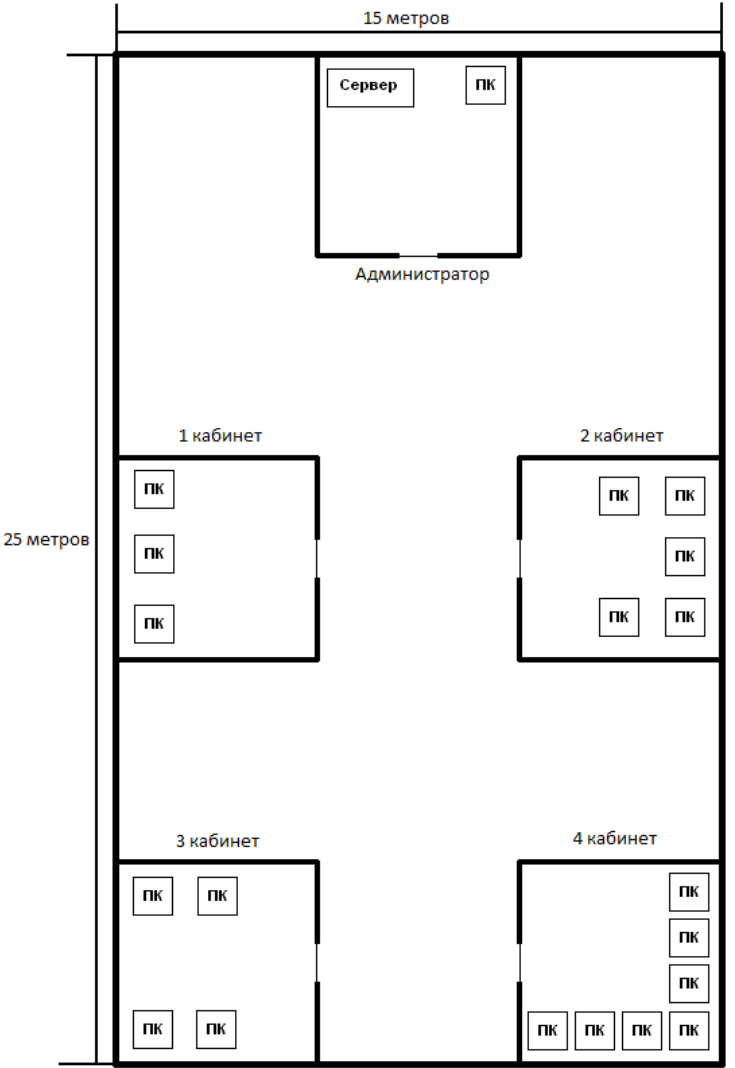

Метраж кабинетов по периметру (5м х 5м)

Цена оборудования:

- витая пара (1м 5р.);
- коннектор RJ-45 (50 коп.);
- сетевая карта (150 р.);

- коммутатор (5-ти портовый - 800р.; 8-ми портовый – 1300р.; 12-ти портовый – 1500р.; 16-ти портовый - 2100р.);

- маршрутизатор (4-х портовый – 1500р.; 8-ми портовый – 2500р.).